# ΥΠΟΥΡΓΕΙΟ ΠΑΙ∆ΕΙΑΣ, ∆ΙΑ ΒΙΟΥ ΜΑΘΗΣΗΣ ΚΑΙ ΘΡΗΣΚΕΥΜΑΤΩΝ ΠΑΙ∆ΑΓΩΓΙΚΟ ΙΝΣΤΙΤΟΥΤΟ

Αριστείδης Αράπογλου, Χρίστος Μαβόγλου, Ηλίας Οικονοµάκος, Κωνσταντίνος Φύτρος

# **ΠΛΗΡΟΦΟΡΙΚΗ**

# Γ' ΓΥΜΝΑΣΙΟΥ

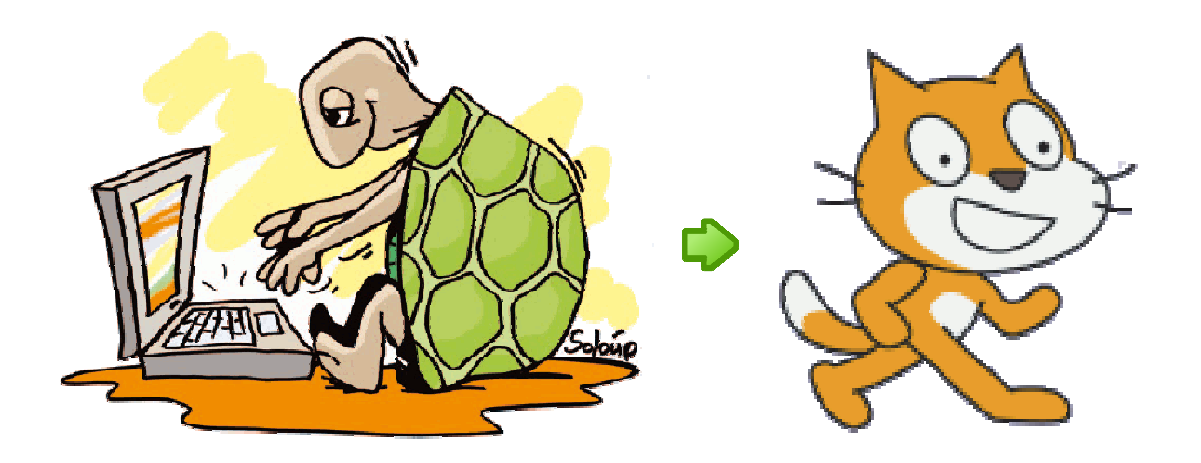

Προσαρµογή του σχολικού βιβλίου στο περιβάλλον προγραµµατισµού Scratch

Επιµέλεια προσαρµογής

# Στυλιανός-Μαρίνος Χαραλαµπίδης

∆ιπλ. Ηλεκτρολόγος Μηχανικός και Μηχανικός Υπολογιστών Α.Π.Θ. Εκπαιδευτικός ΠΕ19

Ζάκυνθος, Μάιος 2010

# **Περιεχόµενα**

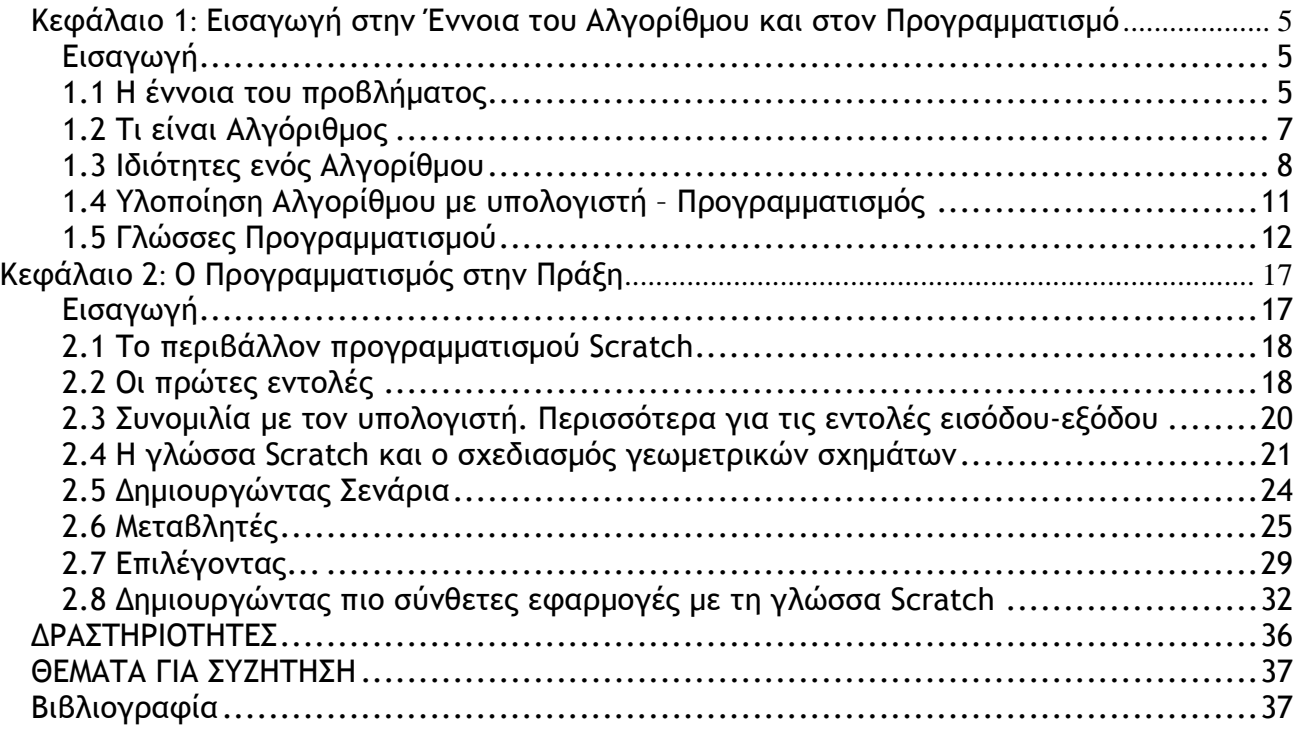

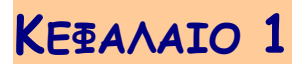

# **Εισαγωγή στην Έννοια του Αλγορίθµου και στον Προγραµµατισµό**

# **Εισαγωγή**

Στις προηγούµενες τάξεις αναφέρθηκε ότι ο υπολογιστής µπορεί να µας υποστηρίζει σε διάφορες δραστηριότητες µας, επιτελώντας απλές λειτουργίες (π.χ. αριθµητικές πράξεις) µε µεγάλη ταχύτητα. Μπορούµε, όµως, να χρησιµοποιήσουµε τον υπολογιστή και στην επίλυση πιο σύνθετων προβληµάτων. Στην Ενότητα αυτή θα θέσουµε τον υπολογιστή στην υπηρεσία µας, δηµιουργώντας τα δικά µας προγράµµατα. Ήρθε η ώρα να δηµιουργήσουµε ακόµα και τα δικά µας παιχνίδια.

- Τι είναι πρόβληµα;
- Πώς µπορούµε να περιγράψουµε µε σαφήνεια τη λύση ενός προβλήµατος;
- Σε ποια γλώσσα «καταλαβαίνει» ο υπολογιστής τις εντολές που του δίνουµε;

Στα Κεφάλαιο που ακολουθεί θα προσπαθήσουµε να προσδιορίσουµε τι είναι πρόβληµα και θα µάθουµε να περιγράφουµε µε σαφήνεια τη λύση του.

# **1.1 Η έννοια του προβλήµατος**

Τη λέξη πρόβληµα την έχετε συναντήσει πολλές φορές από τις πρώτες τάξεις του σχολείου. Έχετε λύσει, για παράδειγµα, προβλήµατα στα Μαθηµατικά και τη Φυσική. Προβλήµατα, όµως, αντιµετωπίζουµε και καθηµερινά, όπως: ποιος είναι ο πιο σύντοµος δρόµος, για να πάµε στο σχολείο µας, πώς να οργανώσουµε µία εκδροµή, πώς να τακτοποιήσουµε τα βιβλία στη βιβλιοθήκη, ώστε να τα βρίσκουµε ευκολότερα. Τα προβλήµατα που µόλις αναφέραµε είναι σχετικά απλά και σύντοµα βρίσκουµε τη λύση τους. Πολλά προβλήµατα, όµως, είναι πιο πολύπλοκα και η επίλυσή τους µας δυσκολεύει ιδιαίτερα. Για παράδειγµα, η ρύπανση της ατµόσφαιρας, η εξοικονόµηση ενέργειας, η θεραπεία ορισµένων ασθενειών, η εξερεύνηση του διαστήµατος και η κατασκευή µιας γέφυρας µεγάλου µήκους, είναι ιδιαίτερα σύνθετα προβλήµατα. Υπάρχουν επίσης και άλλες κατηγορίες προβληµάτων που:

- είτε δεν µπορούµε να τα επιλύσουµε µε τις µέχρι τώρα γνώσεις µας, όπως η ακριβής πρόβλεψη των σεισµών, η γήρανση του ανθρώπου, η ανακάλυψη εξωγήινων πολιτισµών και η επικοινωνία µαζί τους,
- είτε έχει αποδειχθεί ότι δεν µπορούµε να τα επιλύσουµε, όπως: ο τετραγωνισµός του κύκλου µε κανόνα και διαβήτη ή το ταξίδι στο παρελθόν.

Τα προβλήµατα που καλούµαστε να επιλύσουµε στο σχολείο είναι συνήθως υπολογιστικά και απαιτούν µια σειρά από λογικές σκέψεις και µαθηµατικές πράξεις. Για παράδειγµα: «ποιο είναι το εµβαδόν ενός τετραγώνου µε πλευρά µήκους 10 εκατοστών;», «σε πόσο χρόνο θα πέσει ένα αντικείµενο που εκτελεί ελεύθερη πτώση από ύψος 10 µέτρων;» Παρόµοια υπολογιστικά προβλήµατα συχνά καλούµαστε να επιλύσουµε και στην καθηµερινή µας ζωή, όπως: «ποιος είναι ο µέσος όρος της βαθµολογίας µου;», «τι διαστάσεις πρέπει να έχει το γραφείο που θα αγοράσω, για να χωράει στο δωµάτιο µου;», «πόσα χρήµατα χρειαζόµαστε, για να αγοράσουµε τον αγαπηµένο µας δίσκο µουσικής, όταν η αρχική του τιµή είναι 15 € και έχει έκπτωση 20%;».

*Γενικότερα, ως πρόβληµα θεωρούµε κάθε ζήτηµα που τίθεται προς επίλυση, κάθε κατάσταση που µας απασχολεί και πρέπει να αντιµετωπιστεί.* Η λύση ενός προβλήµατος δεν µας είναι γνωστή, ούτε προφανής.

Η πρώτη µας ενέργεια για να λύσουµε πιο εύκολα ένα πρόβληµα, είναι η καταγραφή των δεδοµένων. **∆εδοµένα προβλήµατος** είναι τα στοιχεία που µας είναι γνωστά και µπορούν να µας βοηθήσουν στη λύση του προβλήµατος. Σε κάθε πρόβληµα ψάχνουµε να βρούµε την απάντηση σε µια ερώτηση. Αυτό που ψάχνουµε είναι το **ζητούµενο**. Για παράδειγµα, το ζητούµενο σε µια κατασκήνωση µπορεί να είναι το στήσιµο της σκηνής ή ο καταµερισµός των εργασιών. Σε µια παρτίδα σκάκι ζητούµενο είναι οι κατάλληλες κινήσεις που θα µας οδηγήσουν σε «µατ» του αντίπαλου βασιλιά. Σε ένα γεωµετρικό πρόβληµα ζητούµενο µπορεί να είναι το µήκος ενός ευθυγράµµου τµήµατος. Η διαδικασία µέσω της οποίας βρίσκουµε το ζητούµενο και επιτυγχάνουµε τον επιθυµητό στόχο ονοµάζεται **επίλυση προβλήµατος**. Υπάρχουν προβλήµατα, των οποίων τη λύση µπορούµε να περιγράψουµε µε ακρίβεια (π.χ.: ο υπολογισµός της υποτείνουσας ορθογωνίου τριγώνου) και προβλήµατα που δεν έχουν ακριβή λύση (π.χ.: η αξιοποίηση του ελεύθερου χρόνου µας). Ακόµα πολλές φορές πρέπει να ελέγχουµε, αν τα δεδοµένα του προβλήµατος που έχουµε είναι επαρκή, ώστε να µπορούµε να σχεδιάσουµε την επίλυσή του.

Πολλές φορές η λύση ενός προβλήµατος χρειάζεται περισσότερη διερεύνηση. Για παράδειγµα στο επόµενο πρόβληµα:

*Ένας εργάτης χτίζει 1 µέτρο τοίχο σε 2 ώρες. Σε πόσο χρόνο θα έχει ολοκληρώσει το χτίσιµο 11 µέτρων, αν δουλέψει µόνος του;* 

Η απάντηση: *σε 22 ώρες* φαίνεται λογική, αλλά ξεχνάµε ότι ένας εργάτης δεν µπορεί να δουλέψει 22 ώρες συνεχόµενες!

Έτσι, για να επιλύσουµε ένα πρόβληµα πρέπει αρχικά να το **κατανοήσουµε**. Πρέπει δηλαδή να καταλάβουµε καλά το περιεχόµενο του, να διακρίνουµε τα δεδοµένα που έχουµε στη διάθεσή µας και τα ζητούµενά του. Είναι σηµαντικό, όµως, να προσδιορίσουµε και το «**περιβάλλον**» ή το πλαίσιο µέσα στο οποίο εντάσσεται το πρόβληµα (χώρος του προβλήµατος).

Για παράδειγµα, στο σύνολο των φυσικών αριθµών η αφαίρεση 3-9 είναι αδύνατη, ενώ στο σύνολο των ακεραίων αριθµών η ίδια αφαίρεση έχει αποτέλεσµα 3-9=-6. Στο παράδειγµα της οργάνωσης µιας εκδροµής το «περιβάλλον» του προβλήµατος είναι το σχολικό περιβάλλον. Η οργάνωση µιας εκπαιδευτικής εκδροµής έχει αρκετά διαφορετικά στοιχεία από την οργάνωση µιας εκδροµής µε φίλους. Μια εκπαιδευτική εκδροµή πρέπει να πραγµατοποιηθεί µέσα στα πλαίσια των κανόνων που καθορίζονται από το σχολικό περιβάλλον, ενώ µια εκδροµή µε φίλους ακολουθεί διαφορετικούς κανόνες.

Στην πραγµατικότητα, τα περισσότερα προβλήµατα είναι σύνθετα και δε µας έρχεται στο νου η λύση τους µε την πρώτη µατιά. Χρειάζεται πολλές φορές να τα µελετήσουµε σε βάθος και να εξερευνήσουµε διαφορετικούς πιθανούς τρόπους επίλυσής τους. Όσο περισσότερο µελετάµε ένα πρόβληµα, τόσο πιο πιθανό είναι να το επιλύσουµε. Συχνά µάλιστα η λύση του µας έρχεται σαν αναλαµπή, σε άσχετη φαινοµενικά στιγµή. Αρκεί να θυµηθούµε το πρόβληµα του Αρχιµήδη που βασάνιζε για καιρό το µυαλό του – πώς θα µπορέσει να αποδείξει ότι το στέµµα του βασιλιά αποτελείται µόνο από χρυσάφι ή από πρόσµιξη και άλλων µετάλλων ίδιου βάρους – και όταν ξαφνικά βρήκε τη λύση την ώρα που έκανε µπάνιο, πήδησε έξω ενθουσιασµένος φωνάζοντας «Εύρηκα!».

Για να µπορέσουµε να επιλύσουµε ένα σύνθετο πρόβληµα, είναι αναγκαίο να το αναλύσουµε σε απλούστερα προβλήµατα. Για παράδειγµα, η οργάνωση µίας σχολικής εκδροµής (Σχήµα 1.1), αν και φαίνεται απλή, είναι ένα σύνθετο πρόβληµα. Για την καλύτερη επίλυσή του µπορούµε να το χωρίσουµε σε µια σειρά από απλούστερα προβλήµατα. Αντιµετωπίζοντας καθένα από τα απλούστερα προβλήµατα ξεχωριστά, στο τέλος θα καταφέρουµε να ε-

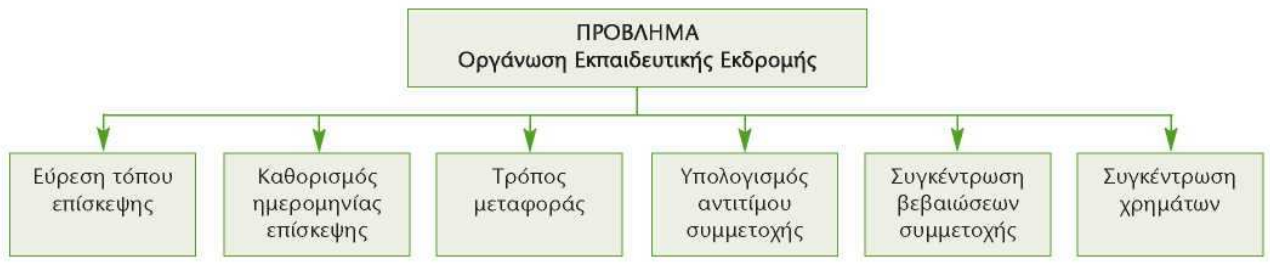

**Σχήµα 1.1.** Ανάλυση του προβλήµατος «Οργάνωση Εκπαιδευτικής Εκδροµής» σε απλούστερα προβλήµατα.

πιλύσουµε και το πιο πολύπλοκο πρόβληµα της «οργάνωσης σχολικής εκδροµής».

Η περιγραφή της λύσης ενός προβλήµατος, όµως, περιέχει συχνά δυσκολίες. Όταν θέλουµε να δώσουµε οδηγίες σε κάποιον, για να κάνει µια σύνθετη εργασία, διαπιστώνουµε πόσο δύσκολη είναι η **διατύπωση σωστών οδηγιών**.

Οι σαφείς και απλές στη διατύπωσή τους οδηγίες είναι περισσότερο απαραίτητες, όταν στην προσπάθεια επίλυσης ενός προβλήµατος συµµετέχουν περισσότεροι άνθρωποι, που πρέπει να συνεργαστούν µεταξύ τους (στην επίλυση του προβλήµατος της εκδροµής του σχολείου συµµετέχουν ο ∆ιευθυντής, οι καθηγητές και οι µαθητές που θα βοηθήσουν).

Αν τύχει και ταξιδέψετε µε πλοίο προς ένα από τα όµορφα νησιά της πατρίδας µας, θα παρατηρήσετε ότι σε εµφανή σηµεία του πλοίου υπάρχει αναρτηµένος ένας κατάλογος µε τέσσερις απλές οδηγίες για το πώς µπορούµε να βάλουµε ένα σωσίβιο θαλάσσης σε περιπτώσεις ανάγκης. Οι οδηγίες αυτές έχουν διατυπωθεί σε ξεχωριστά βήµατα-ενέργειες, µε λογική σειρά και µε απλά λόγια, ώστε ο καθένας να µπορεί να τις καταλάβει και να είναι σε θέση να τις εκτελέσει.

# **1.2 Τι είναι Αλγόριθµος**

Οι οδηγίες που δίνουµε µε λογική σειρά, ώστε να εκτελέσουµε µια εργασία ή να επιλύσουµε ένα πρόβληµα, συνθέτουν έναν **Αλγόριθµο**. Για παράδειγµα, οι οδηγίες για την κατασκευή ενός χαρταετού µπορεί να αποτελέσουν έναν αλγόριθµο. **Αλγόριθµο ονοµάζουµε τη σαφή και ακριβή περιγραφή µιας σειράς ξεχωριστών οδηγιών-βηµάτων, µε σκοπό την επίλυση ενός προβλήµατος.**

Αλγόριθµος µπορεί να είναι µια συνταγή µαγειρικής ή η βήµα προς βήµα περιγραφή της λύσης ενός µαθηµατικού προβλήµατος. Όταν σχεδιάζουµε έναν αλγόριθµο, πρέπει να είµαστε ιδιαίτερα προσεκτικοί, **ώστε να βάζουµε µε λογική σειρά** τις **οδηγίες** (**instructions**)

που θα µας οδηγήσουν στη λύση του προβλήµατός µας. Αν, για παράδειγµα, δεν περιγράψουµε σωστά τα βήµατα που πρέπει να ακολουθηθούν, ώστε να µαγειρέψει ένας άπειρος µάγειρας µια µακαρονάδα, τότε είναι πιθανό να µείνουµε νηστικοί.

- 1. Άνοιξε το µάτι της κουζίνας στο 2.
- 2. Βάλε 3 λίτρα νερό σε µία κατσαρόλα χωρητικότητας 4 λίτρων.

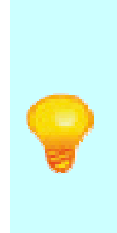

Η καταγραφή της ανάλυσης ενός προβλήµατος καθώς και των βηµάτων για την επίλυσή του είναι πολύ χρήσιµη τις επόµενες φορές που θα χρειαστεί να λύσουµε παρόµοια προβλήµατα.

- 3. Τοποθέτησε την κατσαρόλα στο µάτι της κουζίνας, που έχεις ήδη ανάψει.
- 4. Πρόσθεσε στην κατσαρόλα µία κουταλιά του καφέ αλάτι.
- 5. Περίµενε µέχρι να βράσει το νερό.
- 6. Βγάλε τα µακαρόνια από το πακέτο.
- 7. Βάλε τα µακαρόνια στην κατσαρόλα.
- 8. Ανακάτευε τα µακαρόνια για 10 λεπτά.
- 9. Κλείσε το µάτι της κουζίνας που άνοιξες.
- 10. Βγάλε την κατσαρόλα από το µάτι της κουζίνας.
- 11. Άδειασε τα µακαρόνια από την κατσαρόλα σε ένα σουρωτήρι.
- 12. Ρίξε κρύο νερό από τη βρύση στα µακαρόνια για 20 δευτερόλεπτα.
- 13. Άφησε για 2 λεπτά τα µακαρόνια να στραγγίξουν.
- 14. Σερβίρισε τα µακαρόνια στο πιάτο.
- 15. Πρόσθεσε σε κάθε πιάτο 3 κουταλιές της σούπας τριµµένο τυρί.

Πριν προχωρήσουµε παρακάτω προσπάθησε να απαντήσεις στις ακόλουθες ερωτήσεις:

- 1. Τι θα συµβεί, αν ξεχάσουµε την οδηγία 9 στον παραπάνω αλγόριθµο;
- 2. Μπορούµε να αντιµεταθέσουµε τις οδηγίες 7 και 8;
- 3. Τι θα συμβεί, αν αντικαταστήσουμε την οδηγία στο βήμα 4 με την οδηγία «πρόσθεσε αλάτι»;
- 4. Αν αντιµεταθέσουµε τις οδηγίες 1 και 2, θα υπάρξει κάποιο πρόβληµα στον αλγόριθµο;

# **1.3 Ιδιότητες ενός Αλγορίθµου**

Τα βήµατα που αποτελούν έναν αλγόριθµο ονοµάζονται **οδηγίες** ή **εντολές**. Αν ακολουθηθούν οι οδηγίες ενός αλγορίθµου στο τέλος πρέπει να προκύπτει ένα αποτέλεσµα, ένα έργο. Για παράδειγµα, αν ακολουθήσουµε τις οδηγίες µιας συνταγής µαγειρικής θα παραγάγουµε το επιθυµητό φαγητό. Μια παρτιτούρα περιέχει οδηγίες˙ αν γνωρίζουµε µουσική και τις εφαρµόσουµε σε ένα µουσικό όργανο, παράγουµε µουσική.

Όπως περιγράψαµε στα προηγούµενα παραδείγµατά µας, για να µπορέσουµε από έναν αλγόριθµο να πάρουµε αποτελέσµατα χρειαζόµαστε κάποιον που θα υλοποιήσει τον αλγόριθµο, δηλαδή κάποιον που θα ακολουθήσει τις οδηγίες που περιλαµβάνει ο αλγόριθµος. Αυτός που υλοποιεί τον αλγόριθµο µπορεί να είναι ένας άνθρωπος ή ένας υπολογιστής. Για την υλοποίηση µιας συνταγής µαγειρικής υπεύθυνος είναι ο µάγειρας. Για τον υπολογισµό του εµβαδού ενός τετραγώνου αυτός που θα υλοποιήσει τον αλγόριθµο µπορεί να είναι ένας υπολογιστής.

Οι αλγόριθµοι που κατασκευάζουµε πρέπει να πληρούν κάποιες προϋποθέσεις. Πρώτα απ' όλα, πρέπει να είµαστε σίγουροι ότι, αν υλοποιήσουµε τον αλγόριθµο, **κάποτε θα τελειώσει** επιτυγχάνοντας τον αρχικό σκοπό. Φανταστείτε να δώσουµε µία εντολή σε ένα δροµέα, να αρχίσει να τρέχει και να µην του πούµε πότε θα σταµατήσει. Όµοια, αν δώσουµε εντολή σε έναν υπολογιστή, ώστε να ζωγραφίσει τα δέκα πέταλα ενός λουλουδιού, πρέπει να αναφέρουµε τον αριθµό των πετάλων που θα έχει το λουλούδι (δέκα), ώστε να είµαστε βέβαιοι ότι ο υπολογιστής θα σταµατήσει το σχεδιασµό µόλις σχηµατιστεί το λουλούδι.

#### **Εισαγωγική ∆ραστηριότητα**

Προσπαθήστε να δώσετε σε κάποιο συµµαθητή σας σαφείς και ακριβείς οδηγίες, για να παρασκευάσει ένα ποτήρι φρέσκο χυµό πορτοκαλιού.

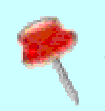

Ο Πέρσης µαθηµατικός Mohammed ibn-Musa al-Khuwarizmi (780-850 µ.Χ.) εισήγαγε την έννοια του αλγορίθµου αναφερόµενος σε µια µαθηµατική επεξεργασία αριθµών. Για την ονοµασία αυτής της διαδικασίας χρησιµοποιήθηκε στην αρχή η λατινική λέξη algorismus, που δηµιουργήθηκε από την παραφθορά του συνθετικού του ονόµατος al-Khuwarizmi (ο άνθρωπος από την πόλη Khuwarizmi). Στα τέλη του 17ου αιώνα η ονοµασία συνδυάστηκε µε την ελληνική λέξη αριθµός και µετατράπηκε στη λέξη αλγόριθµος (algorithm).

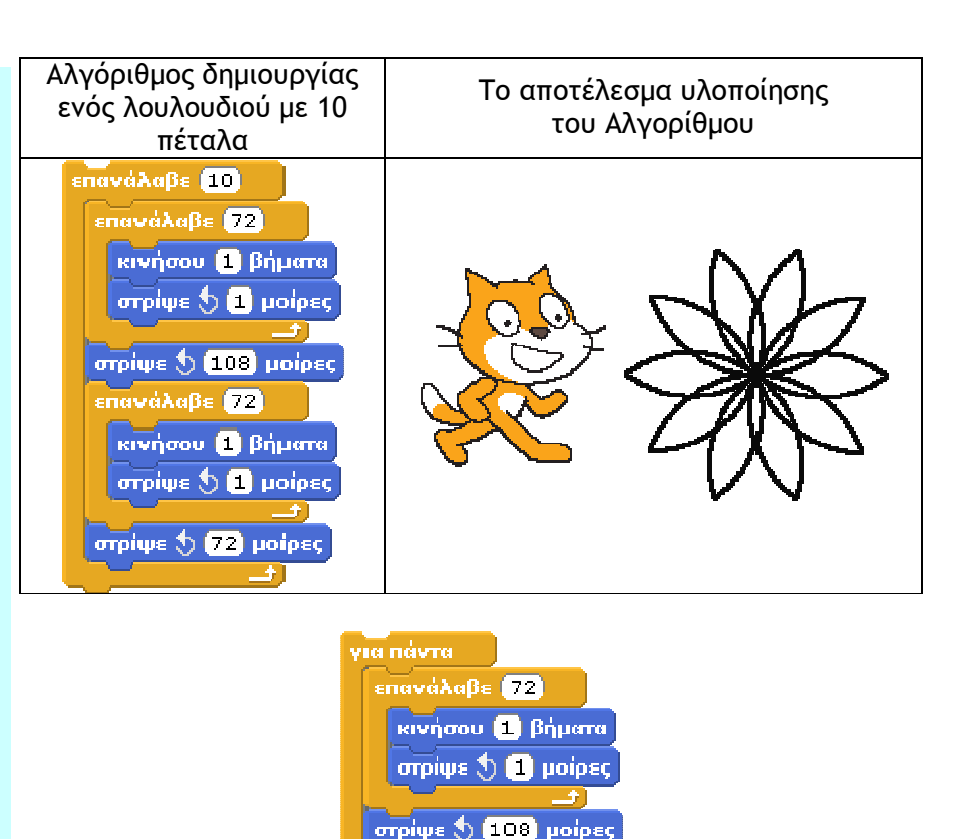

επανάλαβε (<mark>72</mark>)

κινήσου 1 βήματα orpique  $\bigcirc$  **O** poiped

orplue 5 22 polpes

Αντίθετα η οδηνία: **Κατάττα της δεν μπορεί να χαρα-**

κτηριστεί αλγόριθµος, γιατί ο υπολογιστής θα σχεδιάζει πέταλα **συνεχώς** χωρίς να σταµατήσει ποτέ!

Οι εντολές ενός αλγορίθµου πρέπει να έχουν **ακρίβεια** και **σαφήνεια**, ώστε να µην µπερδευτεί αυτός που θα υλοποιήσει τον αλγόριθµο και τις εκτελέσει µε λανθασµένο τρόπο. Σε µια συνταγή µαγειρικής, για παράδειγµα, πρέπει να περιγράψουµε ακριβώς την ποσότητα αλατιού που θα ρίξει ο µάγειρας (µία κουταλιά του καφέ, ή 10 γρ.). Όταν δώσουµε µία εντολή στον υπολογιστή να εµφανίσει ένα µήνυµα, πρέπει να του περιγράψουµε πού θα το εµφανίσει (στην οθόνη ή στον εκτυπωτή), σε ποιο σηµείο, µε τι µέγεθος, σε ποια χρονική στιγµή κλπ.

Τέλος, οι εντολές ενός αλγορίθµου πρέπει να είναι **εκφρασµένες µε απλά λόγια**, ώστε να είναι απόλυτα κατανοητές.

∆εν πρέπει να ξεχνάµε ότι ο αλγόριθµος είναι η περιγραφή της λύσης ενός προβλήµατος µε µία συγκεκριµένη διαδοχική σειρά βηµάτων. Για να µπορέσουµε να περιγράψουµε σε κάποιον τα βήµατα που οδηγούν στη λύση ενός προβλήµατος, πρέπει πρώτα να έχουµε κατανοήσει το πρόβληµα, να βρούµε τη λύση του και στη συνέχεια να περιγράψουµε τη λύση αυτή µε µορφή αλγορίθµου.

Ας δούµε δύο παραδείγµατα, για να κατανοήσουµε καλύτερα τη διαδικασία σχεδίασης ενός αλγορίθµου:

*1ο Παράδειγµα: «Έχει κάποιος ένα πρόβατο, ένα λύκο και ένα καφάσι µε χόρτα στη µία όχθη ενός ποταµού και θέλει να τα περάσει στην απέναντι όχθη χρησιµοποιώντας µία βάρκα. Η βάρκα όµως είναι µικρή και µπορεί να µεταφέρει, εκτός από τον ίδιο, άλλο ένα από τα ζώα ή το καφάσι. Ωστόσο δεν πρέπει να µείνουν µαζί ο λύκος µε το πρόβατο και το πρόβατο µε τα χόρτα. Μπορείτε να δώσετε οδηγίες στο βαρκάρη για το πώς πρέπει να κάνει τη µεταφορά τους;»* 

Πριν δώσουµε οδηγίες, πρέπει να κατανοήσουµε το πρόβληµα, να σκεφτούµε τις πιθανές λύσεις, να επιλέξουµε την πιο κατάλληλη και στη συνέχεια να περιγράψουµε µε ακρίβεια τη λύση στο βαρκάρη.

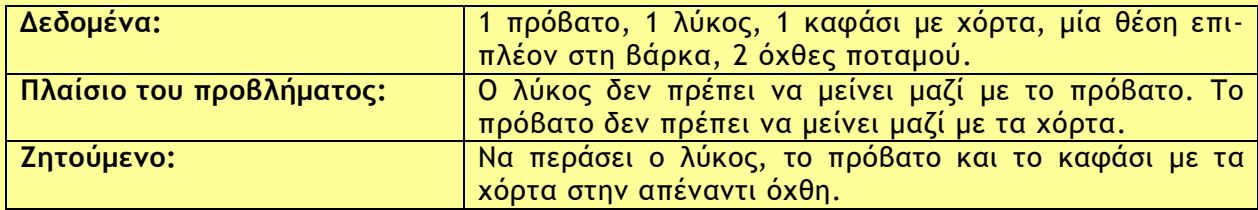

Για να κατανοήσουµε καλύτερα το περιβάλλον του προβλήµατος, µπορούµε να κάνουµε µια σχηµατική αναπαράσταση του στο χαρτί, όπως στην Εικόνα 1.1.

Τώρα είµαστε έτοιµοι να σκεφτούµε τις πιθανές λύσεις του προβλήµατος. Μετά από διάφορες σκέψεις και πειραµατισµούς διαπιστώνουµε ότι µπορούµε να αφήνουµε το λύκο µε το καφάσι µαζί και ότι χρειάζεται µερικές φορές να µεταφέρουµε και από την απέναντι στην αρχική όχθη κάποιο ζώο ή το καφάσι.

Η τελική περιγραφή της λύσης έχει ως εξής:

- **Αρχή του αλγορίθµου** 9. Πήγαινε στην αρχική όχθη.
	- 1. Βάλε το πρόβατο στη βάρκα. 10. Άφησε το πρόβατο στην όχθη.
	- 2. Πήγαινε στην απέναντι όχθη. 11. Βάλε το λύκο στη βάρκα.
	- 3. Άφησε το πρόβατο στην όχθη. 12. Πήγαινε στην απέναντι όχθη.
	- 4. Γύρνα πίσω στην αρχική όχθη. 13. Άφησε το λύκο στην όχθη.
	- 5. Φόρτωσε το καφάσι µε τα χόρτα. 14. Γύρνα πίσω στην αρχική όχθη.
	- 6. Πήγαινε στην απέναντι όχθη. 15. Βάλε το πρόβατο στη βάρκα
	- 7. Άφησε το καφάσι στην όχθη. 16. Πήγαινε στην απέναντι όχθη.
	- 8. Βάλε το πρόβατο στη βάρκα. 17. Άφησε το πρόβατο στην όχθη.

#### **Τέλος του αλγορίθµου**

Ο βαρκάρης ακολουθώντας πιστά (υλοποιώντας) τις οδηγίες του αλγορίθµου µπορεί να µεταφέρει µε επιτυχία τα ζώα του και το καφάσι µε τα χόρτα στην απέναντι όχθη του ποταµού.

#### *2ο Παράδειγµα:*

Θέλουµε να περιγράψουµε σε ένα µικρό παιδί πώς θα δηµιουργήσει µε τις πατούσες του ένα τετράγωνο στην άµµο. Αν το παιδί δε γνωρίζει τι σχήµα θέλουµε να αποτυπωθεί στην άµµο, ποιες είναι οι κατάλληλες οδηγίες που πρέπει να του δώσουµε;

Κατ' αρχάς πρέπει να αναλύσουµε την έννοια «τετράγωνο»:

- Ένα τετράγωνο είναι ένα κλειστό γεωµετρικό σχήµα µε 4 ίσες πλευρές. Άρα, για να σχηµατίσουµε τις πλευρές, πρέπει κάθε φορά να κάνουµε τον ίδιο αριθµό βηµάτων.
- Ένα τετράγωνο έχει 4 ορθές γωνίες δηλαδή 4 γωνίες των 90°. Άρα, µόλις σχηµατίζουµε µία πλευρά πρέπει να γυρνάµε κατά 90° γύρω από τον εαυτό µας και πάντοτε µε την ίδια φορά.

Αφού έχουµε κατανοήσει την έννοια «τετράγωνο», µπορούµε να πειραµατιστούµε δίνοντας τις ακόλουθες οδηγίες στο παιδί:

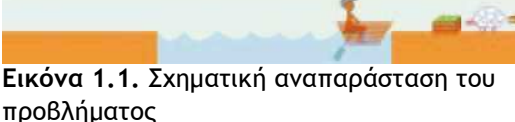

#### **Αρχή του αλγορίθµου**

- 1. Περπάτησε 5 βήµατα µπροστά.
- 2. Στρίψε δεξιά κατά ενενήντα µοίρες.
- 3. Περπάτησε 5 βήµατα µπροστά.
- 4. Στρίψε δεξιά κατά ενενήντα µοίρες.
- 5. Περπάτησε 5 βήµατα µπροστά.
- 6. Στρίψε δεξιά κατά ενενήντα µοίρες.
- 7. Περπάτησε 5 βήµατα µπροστά.

#### **Τέλος του αλγορίθµου**

Η υλοποίηση του παραπάνω αλγορίθµου ήταν επιτυχής στο σχεδιασµό ενός τετραγώνου. Μερικές φορές, όµως, ένας αλγόριθµος µπορεί να µη µας δώσει τα προσδοκώµενα αποτελέσµατα. Τότε είµαστε υποχρεωµένοι να γυρίσουµε πίσω στις εντολές που δώσαµε και να ελέγξουµε που κάναµε λάθος. Στη συνέχεια αντικαθιστούµε τις λανθασµένες εντολές µε τις σωστές και υλοποιούµε ξανά τον αλγόριθµο. Αυτή η ανατροφοδοτούµενη µορφή σχεδιασµού µας βοηθάει να καταλάβουµε καλύτερα το πρόβληµα και την επίλυσή του. Αν, για παράδειγµα, κάνουµε λάθος στο σχεδιασµό του αλγορίθµου του τετραγώνου, η διαδικασία εύρεσης του λάθους θα µας βοηθήσει να κατανοήσουµε καλύτερα την έννοια του τετραγώνου.

# **1.4 Υλοποίηση Αλγορίθµου µε υπολογιστή – Προγραµµατισµός**

Τα πολλά διαφορετικά προγράµµατα που µπορεί να εκτελεστούν σε έναν υπολογιστή, αποτελούν τον κύριο λόγο που χρησιµοποιούµε σήµερα τους υπολογιστές για διαφορετικές χρήσεις. Οι υπολογιστές χρησιµοποιούνται σε επιχειρήσεις-οργανισµούς, στη δηµόσια διοίκηση, σε εκπαιδευτικά ιδρύµατα, αλλά και σε σπίτια. Κάθε υπολογιστής γίνεται µια διαφορετική µηχανή ανάλογα µε το πρόγραµµα που εκτελεί και αυτό είναι το µεγάλο του πλεονέκτηµα. Τι είναι όµως ένα πρόγραµµα;

Ένα **πρόγραµµα** είναι η αναπαράσταση ενός αλγορίθµου γραµµένη σε γλώσσα κατανοητή για έναν υπολογιστή. Ένα πρόγραµµα, δηλαδή, αποτελείται από µία σειρά **εντολών** που δίνονται στον υπολογιστή µε σκοπό να εκτελέσει κάποια συγκεκριµένη λειτουργία ή να υπολογίσει κάποιο επιθυµητό αποτέλεσµα. Η εργασία σύνταξης των προγραµµάτων ονοµάζεται **προγραµµατισµός**, ενώ τα άτοµα που γράφουν και συντάσσουν ένα πρόγραµµα ονοµάζονται **προγραµµατιστές**.

Όλα τα προγράµµατα του υπολογιστή αποτελούνται από ένα πλήθος κατάλληλων εντολών, που είναι γραµµένες σε λογική σειρά. Τα παιχνίδια, ο Επεξεργαστής Κειµένου, η Ζωγραφική, το Λειτουργικό Σύστηµα αποτελούνται από ένα πλήθος εντολών κατανοητών από τον υπολογιστή (Εικόνα 1.2). Κάθε φορά που χρειαζόµαστε ένα πρόγραµµα, για να

Ινδούς µοναχούς δόθηκε η

δοκιµασία να µετακινήσουν 64 εύθραυστους δίσκους από µία τοποθεσία σε µια άλλη, έναν κάθε φορά, αποφεύγοντας την τοποθέτηση ενός µεγαλύτερου δίσκου πάνω σε έναν µικρότερο. Υπήρχε µόνο µια ακόµα ενδιάµεση τοποθεσία, πέρα από τις δύο, που ένας δίσκος µπορούσε να τοποθετηθεί.

**Οι πύργοι του Ανόι Ο Θρύλος**: Σε κάποιους

**Το παιχνίδι**: Υπάρχει ένα παιχνίδι βασισµένο στο µύθο. Έχετε µια µικρή συλλογή από δίσκους και τρεις πασσάλους πάνω στους οποίους µπορείτε να τους τοποθετήσετε (ο κάθε δίσκος έχει στη µέση µία τρύπα ώστε να τοποθετείται στον πάσσαλο). Οι δίσκοι είναι όλοι τοποθετηµένοι στον αριστερό πάσσαλο σε αύξουσα σειρά ανάλογα µε το µέγεθός τους. Θα πρέπει να τους µετακινήσεις στο δεξιό πάσσαλο χωρίς ποτέ όµως να βάλεις έναν µεγαλύτερο δίσκο πάνω σε έναν µικρότερο. Καταγράψτε τον κατάλληλο αλγόριθµο που να περιγράφει πώς να µεταφέρετε τους δίσκους από τον αριστερό πάσσαλο στον δεξιό. (Ο ελάχιστος αριθµός βηµάτων του αλγορίθµου είναι: 3 βήµατα για 2 δίσκους, 7 βήµατα για 3 δίσκους, 15 βήµατα για 4 δίσκους και 31 βήµατα για 5 δίσκους).

*Ο µύθος λέει πως όταν οι µοναχοί καταφέρουν να µετακινήσουν τους 64 δίσκους στην νέα τοποθεσία, τότε ο ναός τους θα καταρρεύσει και θα µετατραπεί σε σκόνη και ακόµα ο κόσµος θα καταστραφεί* 

εκτελέσουµε µια λειτουργία ή να επιλύσουµε κάποιο πρόβληµα, ένα σύνολο εντολών αποθηκεύονται («φορτώνονται») στη µνήµη του υπολογιστή, για να εκτελεστούν στη συνέχεια πιστά από την Κεντρική Μονάδα Επεξεργασίας. (∆είτε επίσης την Εικόνα 5.2 της Α' Γυµνασίου).

Στο επόµενο κεφάλαιο θα µάθουµε και εµείς να προγραµµατίζουµε τον υπολογιστή, ώστε να δηµιουργούµε τα δικά µας προγράµµατα. Τα προγράµµατα που θα αναπτύξουµε µπορεί να είναι απλά στην αρχή, αλλά οι βασικές αρχές του προγραµµατισµού είναι παρόµοιες και στα πιο σύνθετα προγράµµατα. Με τον καιρό θα διαπιστώσετε ότι µπορείτε να δηµιουργείτε όλο και πιο σύνθετα προγράµµατα, παιχνίδια, εκπαιδευτικά προγράµµατα, ή ιστοσελίδες και να επιλύετε διάφορα προβλήµατα µε τη βοήθεια του υπολογιστή.

| Score:          | void DisplayBlock(SBlock Block)                                           |
|-----------------|---------------------------------------------------------------------------|
| 10025<br>Level: |                                                                           |
| Lines:<br>E1    | if $\left( \text{Block} \cdot n \right) \leq 1$ return;                   |
| Next            | RECT $rcBlock = g_rcBlock;$                                               |
|                 | rcBlock.left = Block.nColor * BLOCK_DIAMETER;                             |
|                 | rcBlock.right = Block.nColor * BLOCK_DIAMETER +<br><b>BLOCK DIAMETER;</b> |
|                 | g_pDisplay->Blt((DWORD)Block.nX * BLOCK_DIAMETER - 2,                     |
|                 | (DWORD)Block.nY * BLOCK_DIAMETER,                                         |
|                 | q_pSecondarySurface, &rcBlock );                                          |
|                 |                                                                           |

**Εικόνα 1.2.** Το γνωστό παιχνίδι ΤΕΤΡΙΣ είναι ένα πρόγραµµα το οποίο περιλαµβάνει µία σειρά εντολών (ένα µικρό υποσύνολο των εντολών του µπορείτε να δείτε στα δεξιά της εικόνας).

# **1.5 Γλώσσες Προγραµµατισµού**

∆ιαβάζοντας τα παραπάνω µπορεί κάποιος να αναρωτηθεί σε ποια γλώσσα µπορούµε να προγραµµατίσουµε έναν υπολογιστή. Οι γλώσσες που «καταλαβαίνουν» οι υπολογιστές είναι τεχνητές γλώσσες που ονοµάζονται **γλώσσες προγραµµατισµού**. Οι γλώσσες προγραµµατισµού χρησιµοποιούνται για την επικοινωνία του ανθρώπου µε τη µηχανή, όπως οι φυσικές γλώσσες (ελληνική, αγγλική, γαλλική κλπ.) χρησιµοποιούνται για την επικοινωνία µεταξύ των ανθρώπων.

Οι γλώσσες προγραµµατισµού έχουν κι αυτές το δικό τους λεξιλόγιο και το δικό τους συντακτικό. Αν θέλουµε να προγραµµατίζουµε τον υπολογιστή, για να εκτελεί πιστά τις λειτουργίες που του ζητάµε, πρέπει να µάθουµε κάποια γλώσσα προγραµµατισµού. ∆υστυχώς οι υπολογιστές δεν έχουν σχεδιαστεί, ώστε να καταλαβαίνουν τη γλώσσα που µιλάµε, δηλαδή τη φυσική γλώσσα. Η πρόοδος, όµως, στον τοµέα αυτό είναι σηµαντική και πιθανόν στο µέλλον να δίνουµε οδηγίες στον υπολογιστή µε την οµιλία.

### **Γλώσσα Μηχανής**

Όπως έχει αναφερθεί στη Β' Γυµνασίου, η λειτουργία των υπολογιστών βασίζεται στην αναπαράσταση µόνο δυο ψηφίων, των «0» και «1». Στα πρώτα βήµατα της ιστορίας των υπολογιστών οι άνθρωποι, για να επικοινωνήσουν µε τον υπολογιστή, έπρεπε να χρησιµοποιούν µία γλώσσα που είχε ως αλφάβητο το «0» και το «1». Αν ήθελαν λοιπόν να δώσουν µία απλή εντολή στον υπολογιστή, π. χ. να προσθέσει το 3+5 και να εµφανίσει το αποτέλεσµα, έπρεπε να µετατρέψουν όλη την εντολή σε µία γραµµή από 0 και 1. Η γλώσσα αυτή ονοµάστηκε **Εικόνα 1.3.** Τµήµα Προγράµ**γλώσσα µηχανής**. Η γλώσσα µηχανής είναι αρκετά δύσκολη για να την µάθει κάποιος, γιατί είναι πολύ διαφορετική από τη φυσική µας

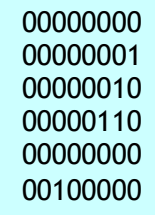

µατος σε γλώσσα µηχανής.

γλώσσα (Εικόνα 1.3). Επίσης δεν είναι ενιαία σε όλους τους υπολογιστές, µια και κάθε τύπος υπολογιστή (µε διαφορετικό επεξεργαστή) έχει τη δική του γλώσσα µηχανής.

#### **Χαρακτηριστικά Γλωσσών Προγραµµατισµού**

Με την πάροδο των χρόνων οι γλώσσες προγραµµατισµού εξελίχθηκαν, ώστε να µοιάζουν όλο και περισσότερο µε τη φυσική µας γλώσσα. Στις µέρες µας υπάρχουν διάφορες γλώσ-

σες προγραµµατισµού, που χρησιµοποιούνται για την ανάπτυξη γενικών εφαρµογών, ενώ άλλες είναι πιο εξειδικευµένες και χρησιµοποιούνται για πιο ειδικά επιστηµονικά προβλήµατα (ανώτερων µαθηµατικών, µηχανικής, προσοµοίωσης πειραµάτων κλπ.) και εξειδικευµένες εφαρµογές (προγραµµατισµός ιστοσελίδων, διαχείριση εµπορικών δεδοµένων κλπ.). Μερικές γνωστές γλώσσες προγραµµατισµού είναι η Visual Basic, η Logo, η Pascal, η C++, η Java και άλλες.

Όπως και οι φυσικές γλώσσες, έτσι και κάθε γλώσσα προγραµµατισµού έχει ως βασικά χαρακτηριστικά:

- **το αλφάβητο**,
- **το λεξιλόγιο** και
- **το συντακτικό**.

da Avaliman Enhance Bohlon **SPOTPANIA IPODATIK** *<u>AFTABARTES</u>* **IDAPHATIKEE: A, B, P ASYSCH** FRAME 'AGEE ATO APISBOYE:' AXABAIE A, D T <-- A+B<br>TRAVE 'TO ASPOIERA TOYE EINAI:', P<br>TRANE DPOLEMBOATOE **MITAGeoglicher - Exxilxen OUIL OVE APIRMOVI:** TO ABPOIENN TOYE EINAT: B

**Εικόνα 1.4.** Ο κώδικας για την άθροιση δύο αριθµών στο προγραµµατιστικό περιβάλλον Γλωσσοµάθεια.

Το **αλφάβητο** µιας γλώσσας προγραµµατισµού είναι το σύνολο των χαρακτήρων που χρησιµοποιούνται από τη γλώσσα.

Το **λεξιλόγιο** µιας γλώσσας είναι το σύνολο των λέξεων που αναγνωρίζει η γλώσσα και έχουν συγκεκριµένη και µοναδική σηµασία. Στις γλώσσες προγραµµατισµού το λεξιλόγιο είναι πολύ περιορισµένο (µερικές δεκάδες λέξεις), ώστε να µπορούµε να το µάθουµε εύκολα.

Το **συντακτικό** µιας γλώσσας προγραµµατισµού είναι το σύνολο των κανόνων που πρέπει να ακολουθούμε, για να συνδέουμε λέξεις σε προτάσεις. Σε μια γλώσσα προγραμματισμού η

σύνδεση λέξεων δηµιουργεί ολοκληρωµένες εντολές προς τον υπολογιστή. Αν δεν ακολουθήσουµε αυστηρά το συντακτικό µιας γλώσσας, είναι αδύνατο για τον υπολογιστή να καταλάβει ποια εντολή του δίνουµε.

Για να µάθουµε λοιπόν µία γλώσσα προγραµµατισµού, πρέπει να µάθουµε σταδιακά το λεξιλόγιο που χρησιµοποιεί και το συντακτικό που ακολουθεί, ώστε να γράφουµε κατάλληλα τις εντολές. Κάθε εντολή προκαλεί συγκεκριµένες ενέργειες αν εκτελεστεί από τον υπολογιστή. Για παράδειγ-

μα, στη γλώσσα Scratch η εντολή Πες Καλημέρα έχει ως αποτέλεσµα την εµφάνιση της λέξης «Καληµέρα» από το γάτο στην οθόνη του υπολογιστή.

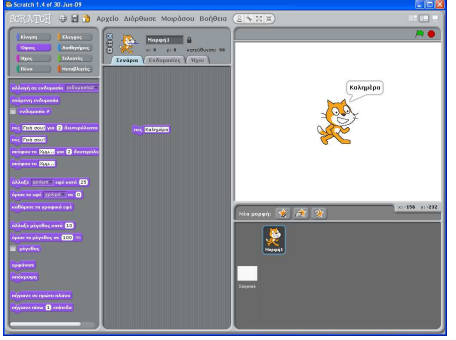

**Εικόνα 1.5.** Το αποτέλεσµα της εντολής *πες "Καληµέρα"* στο περιβάλλον **Scratch** 

#### **Το ολοκληρωµένο προγραµµατιστικό περιβάλλον**

Οι σύγχρονες γλώσσες προγραµµατισµού µάς προσφέρουν ένα φιλικό περιβάλλον, έτσι ώστε γρήγορα να αναπτύσσουµε τα προγράµµατα µας. Ένα περιβάλλον προγραµµατισµού αποτελείται από διάφορα εργαλεία που βοηθάνε τον προγραµµατιστή να γράψει και να διορθώσει το πρόγραµµά του.

Τα κύρια εργαλεία είναι:

- ένας εξειδικευµένος κειµενογράφος, που χρησιµεύει για τη σύνταξη και τη διόρθωση του προγράµµατος και
- ένα πρόγραµµα-µεταφραστής που µετατρέπει τις οδηγίες µας στη µορφή που τις κατα-

λαβαίνει ο επεξεργαστής, δηλαδή σε µια σειρά από 0 και 1 (Σχήµα 1.3).

Αυτή τη µετατροπή µπορούµε να την παροµοιάσουµε µε τη διαδικασία επικοινωνίας µας µε ένα κάτοικο της Κίνας. Αν δεν ξέρουµε Κινέζικα και έχουµε έναν Άγγλο µεταφραστή που µιλάει Κινέζικα, µπορούµε να του µιλήσουµε Αγγλικά και αυτός να µεταφράσει αυτό που θέλουμε στα Κινέζικα. Βέβαια μια τέτοια διαδικασία προϋποθέτει ότι ξέρουμε Αννλικά. Παρόµοια, αν θέλουµε να επικοινωνήσουµε µε τον υπολογιστή, πρέπει να µάθουµε µία γλώσσα προγραµµατισµού µε την οποία µπορεί να γίνει η απαραίτητη µετατροπή των οδηγιών µας σε σειρά από 0 και 1 (γλώσσα µηχανής).

Αν σε κάποια οδηγία έχουµε κάνει λάθος στο αλφάβητο, στο λεξιλόγιο ή στο συντακτικό τότε το πρόγραµµα που µετατρέπει τις οδηγίες µας σε σειρά από 0 και 1 θα µας δώσει ένα κατάλληλο µήνυµα λάθους, ώστε να µας βοηθήσει να διορθώσουµε το λάθος µας. Τα λάθη αυτά ονοµάζονται **συντακτικά λάθη**.

Τα προγράµµατα που µετατρέπουν τις οδηγίες µας σε 0 και 1 µπορούν να χωριστούν σε δυο κατηγορίες:

• στους µεταγλωττιστές και

• στους διερµηνείς.

Η διαφορά τους είναι ότι οι **µεταγλωττιστές** (**compilers**) θα ελέγξουν όλο το πρόγραµµα για συντακτικά λάθη και µετά θα το µετατρέψουν όλο σε µια κατάλληλη σειρά από 0 και 1, ώστε να µπορεί να εκτελεστεί από τον επεξεργαστή του υπολογιστή.

Αντίθετα οι **διερµηνείς** (**interpreters**) ελέγχουν µία οδηγία κάθε φορά, την εκτελούν και µετά ελέγχουν την επόµενη οδηγία. Η γλώσσα προγραµµατισµού Scratch, που θα δούµε στο επόµενο κεφάλαιο, χρησιµοποιεί διερµηνέα.

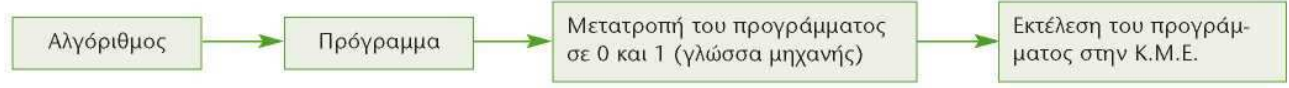

**Σχήµα 1.3.** Στάδια για την εκτέλεση ενός αλγορίθµου από την Κ.Μ.Ε. του υπολογιστή.

∆εν πρέπει να ξεχνάµε ότι ο υπολογιστής εκτελεί πιστά, όποιες συντακτικά ορθές εντολές και αν του δώσουµε. Αν το αποτέλεσµα, που τελικά προκύπτει από την εκτέλεση του προγράµµατος, δεν είναι το αναµενόµενο, τότε το πρόβληµα δε βρίσκεται στον τρόπο εκτέλεσης, αλλά στον αλγόριθµο που κατασκευάσαµε για τη λύση του προβλήµατός µας. Στην περίπτωση αυτή λέµε ότι έχουµε κάνει ένα **λογικό λάθος** και πρέπει να ελέγξουµε ένα προς ένα τα βήµατα-εντολές του αλγορίθµου µας, ώστε να διαπιστώσουµε, αν δίνουµε τις κατάλληλες εντολές µε τη σωστή σειρά.

Ένα δεύτερο σηµείο που πρέπει να γνωρίζουµε, όταν προγραµµατίζουµε, είναι ότι για τον υπολογιστή τίποτα δεν είναι αυτονόητο. Ενώ εµείς οι άνθρωποι έχουµε την ικανότητα να συµπληρώνουµε τις οδηγίες κάποιου µε τη λογική και την εµπειρία µας, χρειάζεται να περιγράψουµε µε µεγάλη ακρίβεια τις εντολές µας στον υπολογιστή, για να τις εκτελέσει. Αν, για παράδειγµα, του δώσουµε µία εντολή να υπολογίσει ένα άθροισµα, δεν είναι αυτονόητο ότι θα µας εµφανίσει και το αποτέλεσµα. Αν φαίνεται ότι οι υπολογιστές επιλύουν πολύ «έξυπνα» διάφορα προβλήµατα, είναι, γιατί κάποιοι άνθρωποι τους προγραµµάτισαν γι' αυτό και όχι γιατί οι µηχανές είναι «έξυπνες». Για να φτιάξουµε λοιπόν ένα καλό πρόγραµµα, πρέπει πρώτα να έχουµε σχεδιάσει έναν καλό αλγόριθµο. Ο ρόλος του αλγορίθµου είναι θεµελιώδης.

Στο κεφάλαιο που ακολουθεί θα ασχοληθούµε µε ένα εκπαιδευτικό περιβάλλον προγραµµατισµού µε αρκετές δυνατότητες: το Scratch. Με το Scratch έχουµε τη δυνατότητα να δηµιουργούµε διαδραστικές ιστορίες, παιχνίδια και κινούµενα σχέδια. Το Scratch αναπτύσσεται από το Lifelong Kindergarten Group στο MIT Media Lab και διανέµεται δωρεάν από το δικτυακό τόπο http://scratch.mit.edu/ .

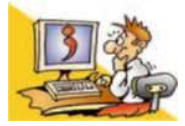

#### **Ερωτήσεις**

- 1. Γιατί πρέπει να κατανοούμε καλά ένα πρόβλημα, πριν να το επιλύσουμε; **2.** Ποιες διαδικασίες µας βοηθούν στην κατανόηση ενός προβλήµατος;
- **3.** Τι είναι ένας αλγόριθµος;
- **4.** Ποιες είναι οι βασικές ιδιότητες ενός Αλγορίθµου;
- **5.** Τι είναι πρόγραµµα;
- **6.** Ποιο είναι το αλφάβητο της γλώσσας µηχανής του υπολογιστή;
- **7.** Ποια είναι τα βασικά χαρακτηριστικά µιας γλώσσας προγραµµατισµού;
- **8.** Ποια είναι τα στάδια για την εκτέλεση ενός αλγορίθµου από την Κ.Μ.Ε;

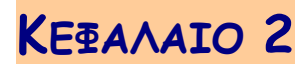

# **Ο Προγραµµατισµός στην Πράξη**

# **Εισαγωγή**

Το Scratch είναι µια νέα γλώσσα προγραµµατισµού που µας δίνει τη δυνατότητα να δηµιουργήσουµε διαδραστικές ιστορίες, παιχνίδια και κινούµενα σχέδια, καθώς και να τις µοιραστούµε µε άλλους στο διαδίκτυο. Στον ιστοχώρο του Scratch υπάρχουν και πολλές άλλες πηγές µάθησης και υποστήριξης όπως: εκπαιδευτικά βίντεο, κάρτες Scratch και συχνές ερωτήσεις (*http://info.scratch.mit.edu/Support/*). Ο παρών Οδηγός Χρήσης αφορά την έκδοση 1.4 (Ιούλιος 2009) του Scratch. Νεότερες εκδόσεις διατίθενται στη διεύθυνση: *http://info.scratch.mit.edu/Support/ .*

Τα έργα (project) στο Scratch οικοδοµούνται από αντικείµενα που λέγονται **µορφές**  (sprite). Μπορούµε να αλλάξουµε την εµφάνιση µιας µορφής δίνοντάς της µια διαφορετική **ενδυµασία** (costume). Μπορούµε να την κάνουµε να µοιάζει µε άνθρωπο, µε τρένο, µε πεταλούδα ή µε οτιδήποτε άλλο. Για ενδυµασία µπορούµε να χρησιµοποιήσουµε οποιαδήποτε εικόνα: µπορούµε να δηµιουργήσουµε µία εικόνα στον Επεξεργαστή Ζωγραφικής, να εισάγουµε µια από τον σκληρό µας δίσκο ή µία από το διαδίκτυο. Μπορούµε να δώσουµε οδηγίες σε µια µορφή ώστε να κινηθεί, να παίξει µουσική ή να αλληλεπιδράσει µε άλλες µορφές. Για να πούµε στη µορφή τι να κάνει, συνενώνουµε εικονικές **εντολές** (που µοιάζουν µε τουβλάκια – block) µεταξύ τους σε στήλες που ονοµάζονται **σενάρια ενεργειών** (κώδικες, script). Όταν κάνουµε κλικ σε ένα σενάριο, το Scratch «τρέχει» τις εντολές από την κορυφή του σεναρίου έως τον πάτο.

# **2.1 Το περιβάλλον προγραµµατισµού Scratch**

Την πρώτη φορά που παρατηρούµε το περιβάλλον προγραµµατισµού του Scratch βλέπουµε ότι η οθόνη χωρίζεται σε τέσσερεις περιοχές: *Σκηνή*, *Περιοχή σεναρίων*, *Παλέτα εντολών* και *Λίστα των µορφών* (Εικόνα 2.1).

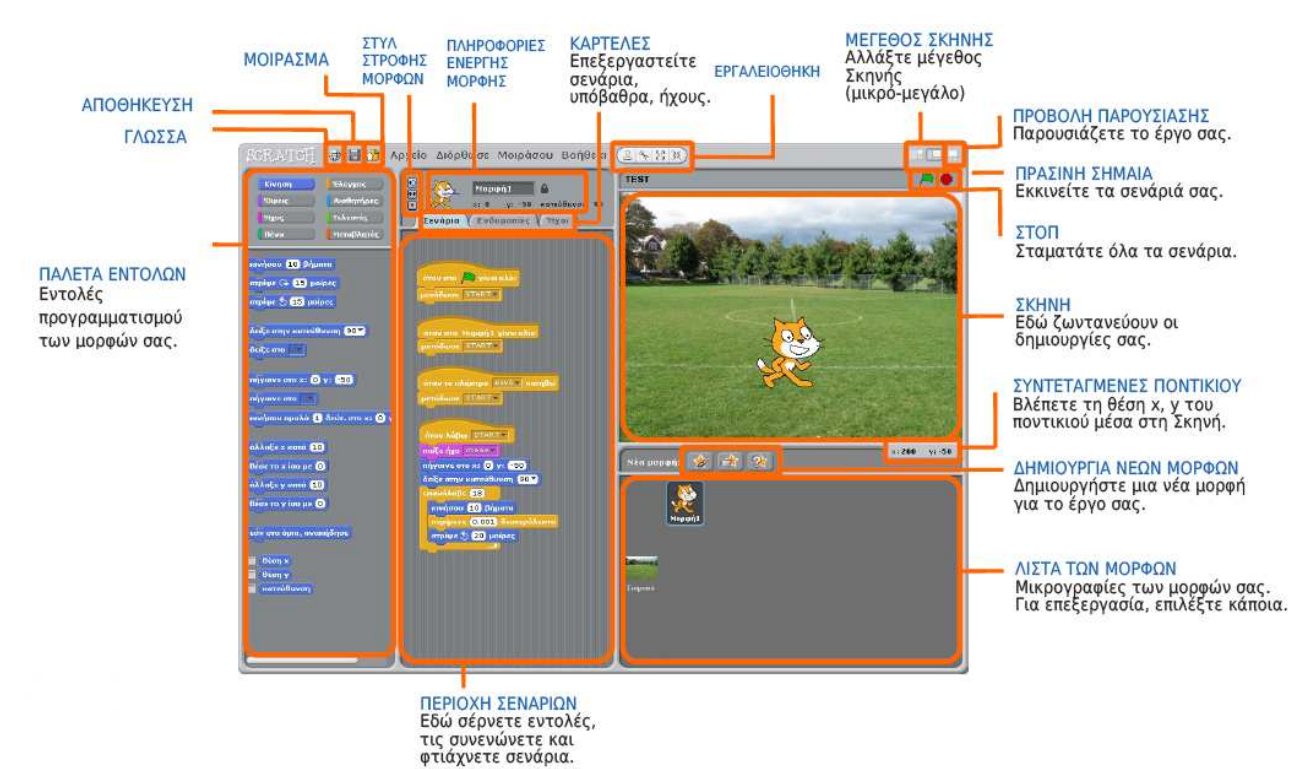

**Εικόνα 2.1.** Το περιβάλλον του Scratch

Η **Σκηνή** είναι ο χώρος όπου ζωντανεύουν οι ιστορίες µας, τα παιχνίδια και τα κινούµενα σχέδια. Οι µορφές κινούνται και αλληλεπιδρούν µεταξύ τους επάνω στη Σκηνή. Η Σκηνή έχει µήκος 480 µονάδες και ύψος 360 µονάδες. Είναι χωρισµένη σε άξονες x και y. Το κέντρο της Σκηνής έχει συντεταγµένες x:0 και y:0.

Η **Λίστα των µορφών** παρουσιάζει µικρογραφίες όλων των µορφών του έργου. Το όνοµα της κάθε µορφής εµφανίζεται κάτω από τη µικρογραφία της. Για να δούµε ή να επεξεργαστούµε τα σενάρια, τις ενδυµασίες και τους ήχους µιας µορφής, κάνουµε κλικ πάνω στη µικρογραφία της στη Λίστα των µορφών ή κάνουµε διπλό κλικ πάνω στην ίδια τη µορφή µέσα στη Σκηνή. (Η επιλεγµένη µορφή είναι µαρκαρισµένη µε µπλε περίγραµµα µέσα στη Λίστα των µορφών)

Για να προγραµµατίσουµε µια µορφή, σέρνουµε εντολές (τουβλάκια) από την **Παλέτα εντολών** προς την **Περιοχή σεναρίων**. Για να εκτελεστεί µια εντολή, κάνουµε κλικ επάνω της. ∆ηµιουργούµε σενάρια ενεργειών (προγράµµατα) συνενώνοντας εντολές µεταξύ τους σε στήλες και κάνουµε κλικ οπουδήποτε στη στήλη για να εκτελεστεί ολόκληρο το σενάριο, από την αρχή ως το τέλος. Για να καταλάβουµε τι ακριβώς κάνει µια εντολή, κάνουµε δεξί κλικ πάνω της και επιλέγουµε τη βοήθεια από το αναδυόµενο µενού. Όταν σέρνουµε µία εντολή µέσα στη Περιοχή σεναρίων, µία λευκή υπογράµµιση υποδεικνύει πού µπορούµε να την αφήσουµε ώστε να δηµιουργήσει µια σωστή ένωση µε άλλη εντολή.

# **2.2 Οι πρώτες εντολές**

## **Εντολή εµφάνισης (εξόδου) και αριθµητικές πράξεις**

Μια βασική βοήθεια που µπορεί να µας προσφέρει ο υπολογιστής είναι η εκτέλεση σύνθετων αριθµητικών πράξεων. Αν ανατρέξουµε στην ιστορία των υπολογιστών, θα διαπιστώσουµε ότι οι πρώτοι ηλεκτρονικοί υπολογιστές στη δεκαετία του '40 είχαν κατασκευαστεί, για να βοηθήσουν στην εκτέλεση διάφορων υπολογισµών. Όλες λοιπόν οι διαδεδοµένες γλώσσες προγραµµατισµού έχουν σχεδιαστεί, ώστε να µπορούµε να εκτελούµε αριθµητικές πράξεις.

.<br>Όπως αναφέρθηκε στο πρόβλημα της εκδρομής (1º Κεφάλαιο της Α' Γυμνασίου), τα δύο παιδιά αφού κατανόησαν το πρόβληµα της συγκέντρωσης χρηµάτων για την εκπαιδευτική εκδροµή, συγκέντρωσαν τα απαραίτητα δεδοµένα και βρήκαν ως λύση ότι έπρεπε να διαιρέσουν το κόστος ενοικίασης του λεωφορείου µε το πλήθος των µαθητών που επρόκειτο να συµµετάσχουν στην εκδροµή. Συγκεκριµένα, έπρεπε να κάνουν τη διαίρεση 200 : 25 = ;. Μπορούµε να δώσουµε µια εντολή µε τη γλώσσα προγραµµατισµού Scratch και να µας εµφανίσει το αποτέλεσµα της διαίρεσης;

Η κατάλληλη εντολή είναι η **ΠΕΣΙΔΙΑΙΑ ΤΟ ΤΑΙ** Εντολή αυτή εκτελεί την πράξη 200 : 25 και εµφανίζει το αποτέλεσµα στη Σκηνή. Η εντολή είναι µία εντολή **εξόδου**, καθώς έχει ως αποτέλεσµα την εµφάνιση ενός αριθµού ή ενός µηνύµατος στην οθόνη του υπολογιστή.

Ο υπολογιστής µπορεί να κάνει όλες τις αριθµητικές πράξεις. Για τα σύµβολα των πράξεων χρησιµοποιούµε τα σύµβολα που υπάρχουν στην Παλέτα εντολών **(Τελεστές** (στα αριστερά της Επιφάνειας εργασίας του Scratch):  $\Box$  για πρόσθεση, **Ο Ο** για αφαίρεση, **Ο Ο** για πολλαπλασιασμό και **ΟΛΟ** για διαίρεση.

Ας δοκιµάσουµε τώρα λίγο πιο σύνθετες πράξεις. ∆ώστε στον υπολογιστή τις εντολές:

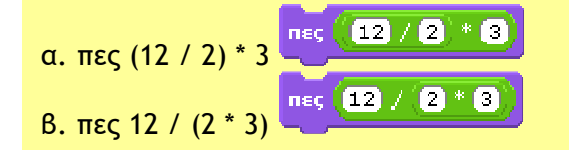

### **Εισαγωγική ∆ραστηριότητα**

∆οκιµάστε τις παρακάτω εντολές και συµπληρώστε τα αποτελέσµατα στον πίνακα. Στη συνέχεια προσπαθήστε να κάνετε διάφορους υπολογισµούς δοκιµάζοντας διάφορα νούµερα.

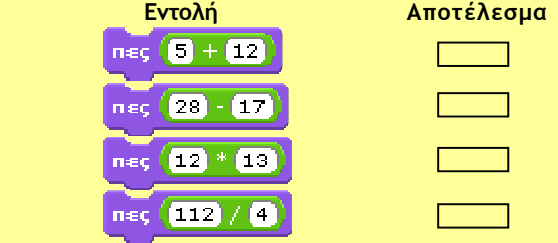

- 1. Ποιο είναι το αποτέλεσμα στις περιπτώσεις  $\alpha$ ) \_\_\_\_\_ και  $\beta$ ) \_\_\_\_\_ ;
- 2. Με ποια σειρά εκτελέστηκαν οι πράξεις στις δύο αυτές εντολές;

### **Η Εµφάνιση Μηνυµάτων**

Η εντολή Πες επιτρέπει, εκτός από αριθμούς, να εμφανίζεται στη Σκηνή και κάποιο µήνυµα. Αν, για παράδειγµα, θέλουµε να εµφανίσουµε το όνοµα µας, τότε µπορούµε να γράψουμε <sup>πες Στέλιος</sup>

.<br>Αν μετά την εντολή Γιες την αριθμητική έκφραση χωρίς να χρησιμοποιήσουµε τελεστές, τότε η εκτέλεση της εντολής θα έχει ως αποτέλεσµα την εµφάνιση της έκφρασης όπως εμφανίζεται μέσα στο πλαίσιο. Η εντολή **ΠΕΕ** 2+3 εμφανίζει το «2+3» και όχι το αποτέλεσµα της πράξης, γιατί ο υπολογιστής εκλαµβάνει το 2+3 ως µία λέξη και όχι ως αριθµούς µε τους οποίους πρέπει να κάνει πρόσθεση. Αν θέλουµε να εµφανίσουµε το µήνυ-

μα «Το όνομα μου είναι Στέλιος», τότε πρέπει να γράψουμε **της Το όνομά μου είναι Στέλιος.** υπολογιστής θα εµφανίσει όλες τις λέξεις που περικλείονται στο πλαίσιο. Πειραµατιστείτε εµφανίζοντας τα δικά σας µηνύµατα στον υπολογιστή.

Πώς µπορούµε, όµως, να εµφανίζουµε µηνύµατα µαζί µε τα αποτελέσµατα αριθµητικών πράξεων; Για παράδειγµα, ποια εντολή θα δίναµε, για να εµφανιστεί στον Κωστή και στη Χρύσα το µήνυµα: «Το κόστος της εκδροµής ανά µαθητή είναι 8 €», όπου το 8 είναι το αποτέλεσµα της πράξης 200 / 25; Αν θέλουµε να ενώσουµε δυο µηνύµατα µεταξύ τους, τότε πρέπει να χρησιμοποιήσουμε την εντολή ενωσε . Δοκιμάστε την εντολή πες ένωσε Το κόστος της εκδρομής ανά μαθητή είναι είνωσε (200 / 25) ευρώ. . Τι εµφανίζεται στην

οθόνη;

# **2.3 Συνοµιλία µε τον υπολογιστή. Περισσότερα για τις εντολές εισόδου-εξόδου**

Στις προηγούµενες παραγράφους είχαµε την ευκαιρία να γνωρίσουµε την εντολή εξόδου  $\sqrt{n}$ eç $\Box$ —.<br>■. με την οποία εμφανίζουμε δεδομένα στη Σκηνή της Επιφάνειας εργασίας του Scratch. Το περιβάλλον προγραμματισμού Scratch μας δίνει τη δυνατότητα να πραγματοποιούµε διαλόγους χρησιµοποιώντας ερωταποκρίσεις.

Ερωτήσεις μπορούμε να κάνουμε με την εντολή <mark>βώπισε και περίμενε</mark> από την Παλέτα εντολών **και στην κενή περιοχή που εμφανίζεται μπορούμε να δώσουμε μιαν α**πάντηση. Το παράθυρο της ερώτησης **φώτησε Πώς σε λένει και περίμενε** φαίνεται στην παρακάτω

εικόνα. Το πλαίσιο **χρησι-λεπτεριστού και το προσειλού** χρησιµεύει, για να πληκτρολογήσουµε την απάντηση µας.

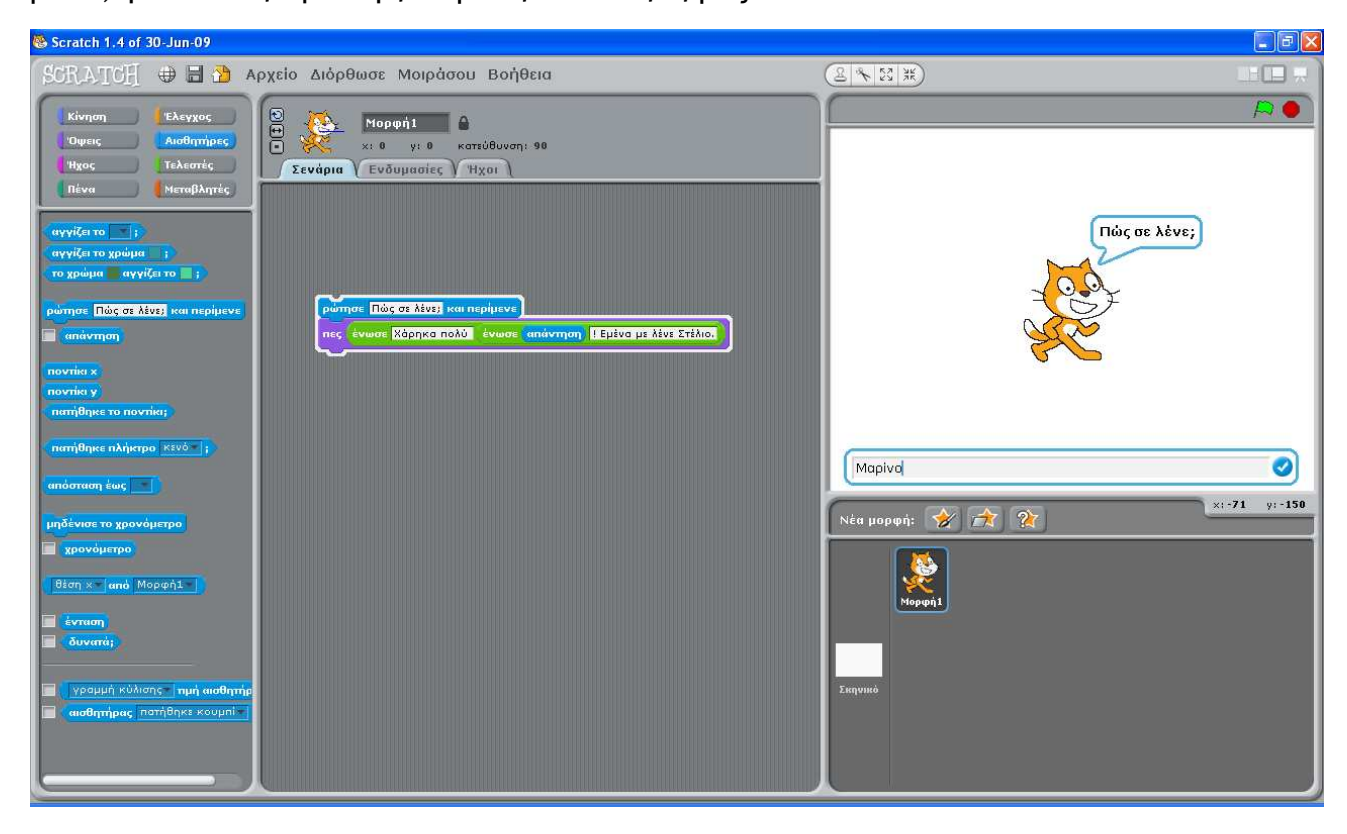

Η εντολή <mark>Ρώπισε | και περίμενε</mark> είναι μια εντολή **εισόδου**, γιατί μας επιτρέπει να δώσουμε µία τιµή (µια λέξη, ένα σύνολο λέξεων, δηλαδή µια λίστα, ή έναν αριθµό) στον υπολογιστή, ώστε στη συνέχεια να την επεξεργαστεί ή να την εµφανίσει στην οθόνη. Αν θέλουµε να χρησιµοποιήσουµε ξανά την τιµή που δίνουµε στο πλαίσιο της ερώτησης, αυτή αποθηκεύεται προσωρινά και μπορούμε να την ανακτήσουμε χρησιμοποιώντας τη λέξη («πάντηση), όπως στο επόµενο παράδειγµα.

πες <mark>(ένωσε Χάρηκα πολύ <sup>-</sup> ένωσε <mark>(απάντηση)</mark> ! Εμένα με λένε Στέλιο.</mark>

Για να καταλάβετε καλύτερα τη χρήση των εντολών **Ρώπησε και και περίμενε** και (επάντηση φτιάξτε τις δικές σας συνοµιλίες.

**∆ραστηριότητα: Ας πειραµατιστούµε λίγο και µε τους αριθµούς**

- 1. Τι ακριβώς κάνουν οι δυο παρακάτω εντολές: ρώτησε βώσε μου τον αριθμό που θέλεις να υψώσεις στο τετράγωνο. και περίμενε nec (anávmon) \* anávmon
- 2. Ποιο είναι το αποτέλεσµα της εκτέλεσης των παραπάνω εντολών, αν δώσουµε την τιµή 3456; ∆οκιµάστε το στον υπολογιστή και στη συνέχεια δώστε και άλλες τιµές πατώντας κάθε φορά Enter µετά την πληκτρολόγηση του αριθµού.
- 3. Πώς µπορούν να τροποποιηθούν οι παραπάνω εντολές, ώστε να υπολογίζουµε τον κύβο ενός αριθµού;

# **2.4 Η γλώσσα Scratch και ο σχεδιασµός γεωµετρικών σχηµάτων**

## **Κάνοντας τις πρώτες δοκιµές µε τη γάτα**

Οι **µορφές** είναι ίσως το πιο βασικό χαρακτηριστικό της γλώσσας Scratch. Για να δηµιουργήσουµε µια µορφή στη *Σκηνή*, χρησιµοποιούµε τα εικονίδια µε την ετικέτα «Νέα Μορφή»:

Νέα μορφή: Y 7

Πολλές εντολές στη γλώσσα Scratch µετακινούν και χειρίζονται τις µορφές στη Σκηνή. Η µορφή της γάτας που εµφανίζεται είναι αυτή που εικονίζεται στο πλάι:

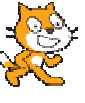

Το ίχνος που αφήνει η γάτα, µε την κατάλληλη µετακίνηση της, µας επιτρέπει να δηµιουργήσουµε διάφορα σχέδια και γεωµετρικά σχήµατα. Οι βασικές εντολές που µπορούµε να δώσουµε στη γάτα, ώστε να την κατευθύνουµε, είναι:

• <mark>Ενήσου (10) βήματα</mark>). Με την εκτέλεση της εντολής αυτής η γάτα προχωράει µπροστά τόσα βήµατα όσα έχουµε ορίσει (στο συγκεκριµένο παράδειγµα 10). Για να κινηθεί η γάτα προς τα πίσω αρκεί να εισάγουµε έναν αρνητικό αριθµό, π.χ. κινήσου £50 βήματα

- 
- **Ε** στρίψε (\* 15 μούρες): Η γάτα στρίβει προς τα δεξιά τόσες μοίρες όσες έχουµε ορίσει (στο παράδειγµα 15).
- **στρίψε 5 60 μούρες**. Η γάτα στρίβει προς τα αριστερά τόσες µοίρες όσες έχουµε ορίσει (στην περίπτωσή µας 60).
- **Εκατέβασε πένα):** Δίνει εντολή στη γάτα να αφήνει ίχνος από κάθε σηµείο της οθόνης που περνάει. Αν δεν έχουµε δώσει στην αρχή αυτή την εντολή, η γάτα µετακινείται µε τις κα-

#### **Εισαγωγική ∆ραστηριότητα**

Τοποθετήστε ένα ψάρι στην **Σκηνή** επιλέγοντας το εικονίδιο *«∆ιάλεξε νέα µορφή από αρχείο».* Πειραµατιστείτε µετακινώντας το ψάρι στη Σκηνή και δοκιµάστε τις διπλανές εντολές στην *Περιοχή Σεναρίων*. Στη συνέχεια προσπαθήστε να δηµιουργήσετε ένα ευθύγραµµο τµήµα µήκους 100 βηµάτων.

τάλληλες εντολές στην οθόνη, χωρίς να σχεδιάζει τίποτε.

- σήκωσεπένα<mark>)</mark>. Δίνει εντολή στη γάτα να σταματήσει να αφήνει ίχνος καθώς προχωράει.
- καθάρισε<mark>)</mark>: Σβήνει τα σχέδια που έχουμε δημιουργήσει στη σκηνή
- **πήγαινεστο x: 0 y: 0** : Μεταφέρει τη γάτα στο κέντρο της σκηνής
- δείξε σην κατεύθυνση (907).<br>- Στρέφει τη γάτα προς την αρχική κατεύθυνση (προς τα δεξιά).

Ας θυµηθούµε λίγο τον αλγόριθµο του τετραγώνου που παρουσιάσαµε στο κεφάλαιο των αλγορίθµων. Ο αλγόριθµος αυτός περιέγραφε τα βήµατα που πρέπει να ακολουθήσει ένα µικρό παιδί, ώστε να φτιάξει ένα τετράγωνο στην άµµο. Με µία µικρή παραλλαγή µπορούµε να υλοποιήσουµε τον αλγόριθµο αυτό, για να κατασκευάσουµε ένα τετράγωνο µε µήκος πλευράς 100 βήµατα, δίνοντας εντολές στη γάτα.

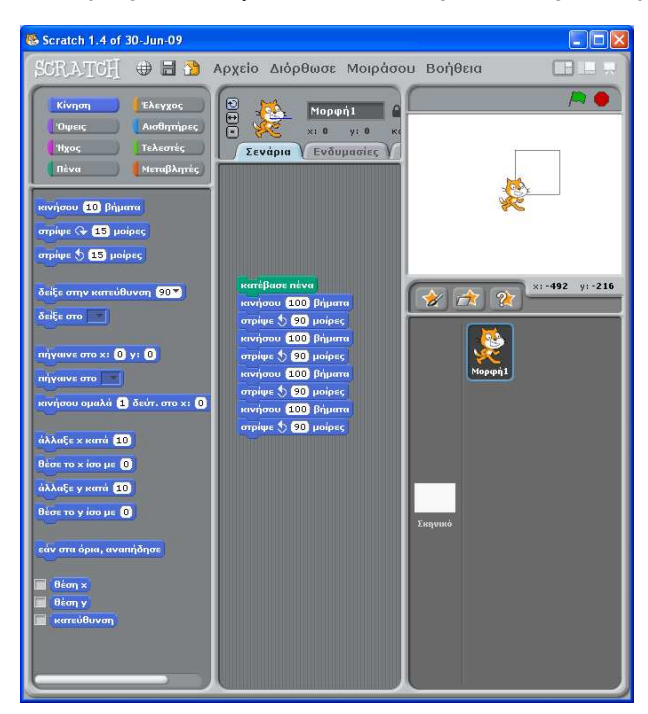

**Εικόνα 2.3.** ∆ηµιουργία ενός τετραγώνου µε τη βοήθεια της γάτας.

Όπως βλέπουµε και στη διπλανή εικόνα ο συνδυασµός των εντολών:

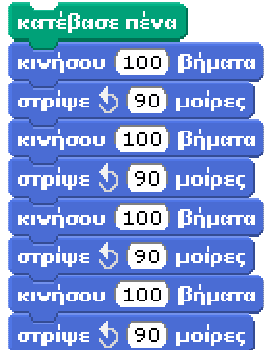

δηµιουργεί ένα τετράγωνο στην οθόνη µας (η τελευταία εντολή απλά επαναφέρει τη γάτα στην αρχική κατεύθυνση).

# **∆οµή Επανάληψης**

Αν µελετήσουµε καλύτερα το παραπάνω πρόγραµµα του τετραγώνου, παρατηρούµε ότι

οι εντολές και <mark>σου 100 βήματα</mark> και

**Ερώτηση** Ποιο αποτέλεσµα θα προέκυπτε, αν δε γράφαµε την εντολή κατέβασε πένα στην αρχή;

**επαναλήφθηκαν τέσσερις** επαναλήφθηκαν τέσσερις **φορές** µε την ίδια σειρά. Θα µπορούσαµε να έχουµε το ίδιο αποτέλεσµα οµαδοποιώντας τις δυο εντολές και δίνοντας µια εντολή που να τις επαναλαµβάνει τέσσερις φορές. Η εντολή

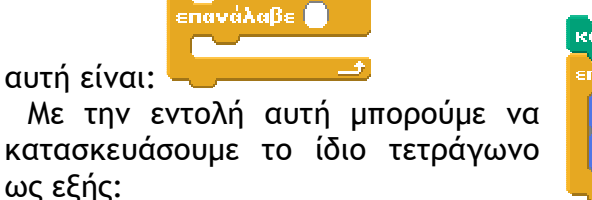

κατέβασε πένα επανάλαβε<sup>1</sup> κινήσου (100) βήματα στρίψε ( 90 μοίρες)

Η **δοµή της επανάληψης** είναι πολύ χρήσιµη στον προγραµµατισµό. Χρησιµοποιώντας τις εντολές επανάληψης ο υπολογιστής µπορεί να εκτελεί τις επαναλαµβανόµενες ενέργειες (υπολογισµούς, εµφανίσεις στην οθόνη κλπ.) και µάλιστα πολύ πιο γρήγορα από εµάς.

#### **∆ραστηριότητες:**

- 1. Να γράψετε την κατάλληλη εντολή, ώστε να εµφανιστεί το όνοµά σας 200 φορές στην οθόνη του υπολογιστή:
- 2. Στην εντολή που χρησιµοποιήσαµε, για να σχεδιάσουµε ένα τετράγωνο:

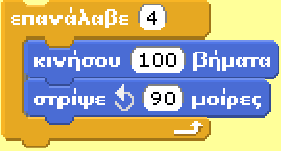

συνολικά στο σχήµα µας κάναµε στροφή 360 µοιρών σε 4 βήµατα. ∆ηλαδή σε κάθε βήµα στρίψαµε 360:4=90 µοίρες.

Να δώσετε τις κατάλληλες εντολές στη γάτα, ώστε να σχεδιάσει ένα ισόπλευρο τρίγωνο, ένα πεντάγωνο, ένα εξάγωνο ή ένα δωδεκάγωνο, όπως τα σχήµατα της Εικόνας 2.4.

3. Με τι µοιάζει το σχήµα που δηµιουργεί η επόµενη οµάδα εντολών;

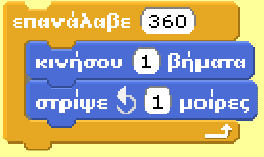

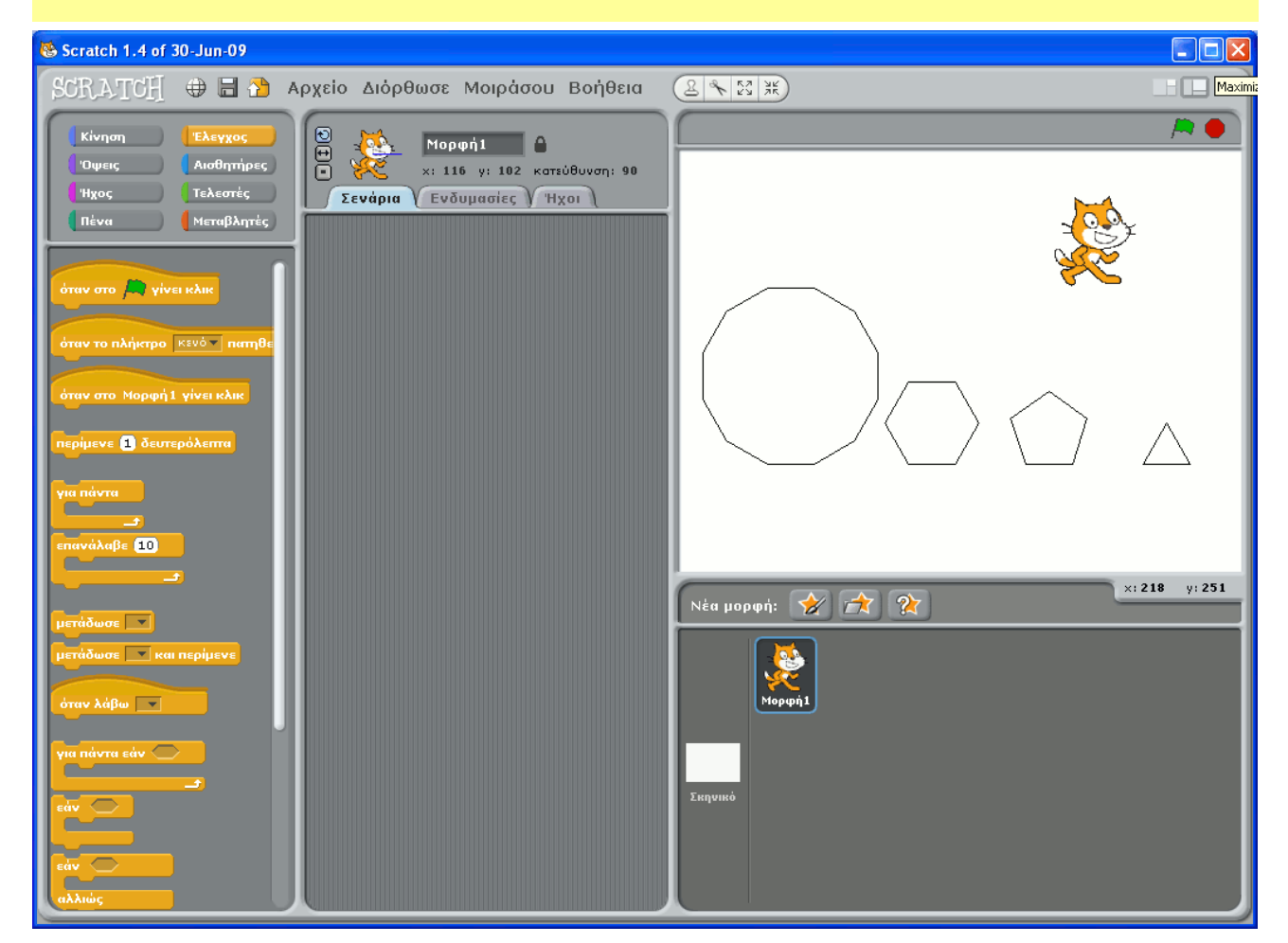

**Εικόνα 2.4.** ∆ηµιουργία γεωµετρικών σχηµάτων µε τη γάτα της γλώσσας Scratch.

# **2.5 ∆ηµιουργώντας Σενάρια**

Εντολές που επιθυµούµε να εκτελεστούν µε το πάτηµα ενός πλήκτρου µπορούν να οµαδοποιηθούν. Η οµαδοποίηση αυτή των εντολών καλείται **Σενάριο**. Η εκτέλεση ενός σεναρίου µπορεί να χρησιµεύσει στον υλοποίηση µίας πιο σύνθετης εφαρµογής, στη βελτίωση της επικοινωνίας µε το χρήστη ή στη διαδραστικότητα µεταξύ δύο ή περισσοτέρων µορφών. Το πλεονέκτηµα του σεναρίου είναι ότι µπορούµε να το εκτελέσουµε µε το πάτηµα ενός πλήκτρου όποτε το χρειαστούµε.

Για τη δηµιουργία ενός σεναρίου εισάγουµε ως πρώτη την εντολή όταν το πλήκτρο | Κενό τ | πατηθεί από την ομάδα **ελεγχος** επιλέγοντας το πλήκτρο που μας ε-

## ξυπηρετεί:

Στο επόµενο παράδειγµα (Εικόνα 2.5) έχουµε γράψει ένα παράδειγµα ενός σεναρίου, µε το οποίο κάθε φορά που πιέζεται το πλήκτρο s, η γάτα σχεδιάζει ένα τετράγωνο πλευράς 100.

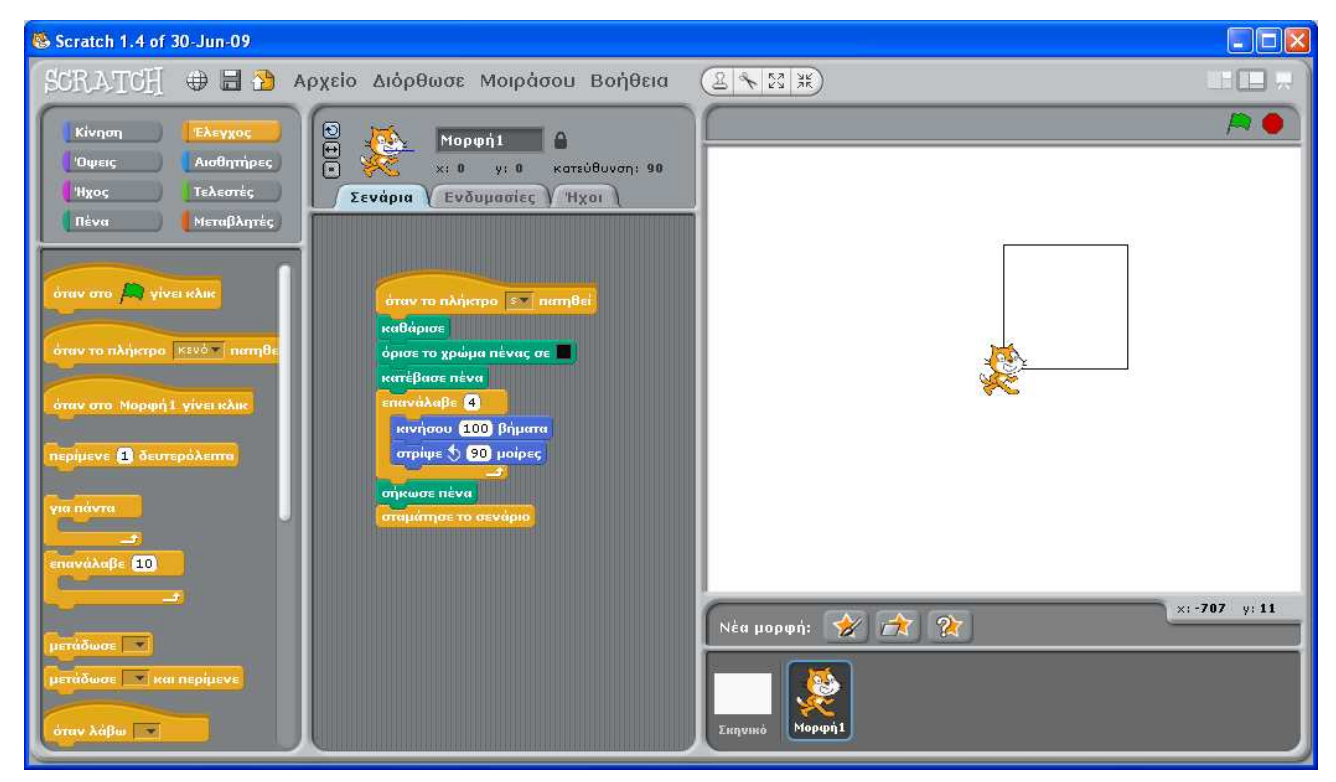

**Εικόνα 2.5.** Το σενάριο *s* έχει δηµιουργήσει ένα τετράγωνο

Κάθε φορά που πιέζουµε το γράµµα *s* στο πληκτρολόγιο, θα σχηµατίζεται ένα τετράγωνο. Ουσιαστικά µε αυτόν τον τρόπο η γλώσσα Scratch µας επιτρέπει να δηµιουργούµε τα δικά µας σενάρια-εντολές.

#### **1 η ∆ραστηριότητα**

∆ηµιουργήστε δύο σενάρια: ένα που θα σχεδιάζει ένα τρίγωνο µε το πάτηµα του πλήκτρου *t* και ένα που θα σχεδιάζει ένα τετράγωνο µε το πάτηµα του πλήκτρου *s*. Χρησιµοποιώντας τα νέα σενάρια που µόλις δηµιουργήσατε, προσπαθήστε να δηµιουργήσετε ένα σπίτι, όπως το διπλανό σχήµα.

Στη συνέχεια δηµιουργήστε ένα σενάριο που θα σχεδιάζει µε το πάτηµα του πλήκτρου *v* πολλά σπίτια σε τυχαίες θέσεις.

#### **2 η ∆ραστηριότητα**

Προσπαθήστε να περιγράψετε την πορεία της γάτας ακολουθώντας τις παρακάτω εντολές. Το αποτέλεσµα των εντολών φαίνεται στην παρακάτω εικόνα. Αφού έχετε κατανοήσει τη σηµασία των αριθµών 10 και 36 στις εντολές, προσπαθήστε να τους αλλάξετε δηµιουργώντας τα δικά σας σχήµατα.

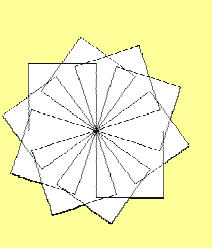

# **2.6 Μεταβλητές**

Σύµφωνα µε το παραπάνω σενάριο (Εικόνα 2.5), όταν θέλουµε να δηµιουργούµε τετράγωνα µε διαφορετικό µήκος πλευράς, πρέπει να επεµβαίνουµε κάθε φορά στην εντολή κανήσου <mark>| βήματα</mark> και να αλλάζουμε το μήκος της πλευράς. Έτσι, αν θέλουμε να σχεδιάσουμε

ένα τετράγωνο πλευράς 50 βηµάτων, θα δώσουµε τις εντολές:

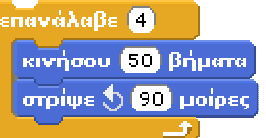

ενώ, αν θέλουµε ένα τετράγωνο πλευράς 150, θα δώσουµε τις εντολές:

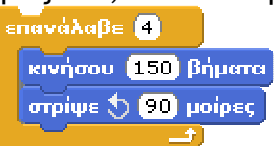

Μπορούµε να χρησιµοποιούµε το ίδιο πάντα σενάριο για το σχεδιασµό τετραγώνων διαφορετικών πλευρών; Η απάντηση είναι καταφατική. Το σενάριο µπορούµε να το τροποποιήσουµε ως εξής:

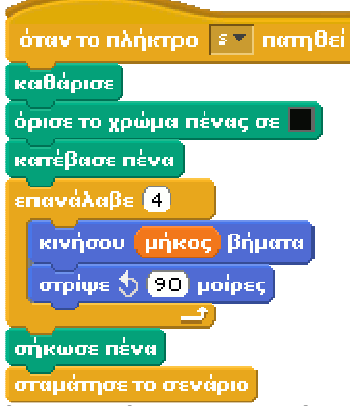

Αφού έχουµε γράψει το παραπάνω σενάριο, µπορούµε να σχεδιάσουµε ένα τετράγωνο όρισε το βήκος το 60 πλευράς 50 δίνοντας, στο ίδιο ή σε κάποιο άλλο σενάριο, την εντολή ∆ηλαδή, πριν την εκτέλεση του σεναρίου s ορίζουµε το επιθυµητό µήκος της πλευράς του τετραγώνου. Η τιμή 50 αποθηκεύεται προσωρινά στο <mark>επίκος</mark> και η εντολή<br>Γκινήσου μήκος βήματα µετακινεί τη γάτα µπροστά κατά 50 βήµατα. Κάθε φορά που εκτελούµε το σενάριο s, στο **Επίκας** αποθηκεύεται προσωρινά μία διαφορετική τιμή. Το **Επίκας** ονομάζεται **µεταβλητή**.

#### **Ερώτηση**

Πώς θα ενεργοποιήσουµε το σενάριο *s*, ώστε να σχεδιάσει ένα τετράγωνο µε πλευρά µήκους 80;

Το περιεχόµενο µιας **µεταβλητής** µπορεί να µεταβάλλεται κατά την εκτέλεση ενός προγράµµατος. Μια µεταβλητή αντιστοιχεί σε µία θέση της µνήµης του υπολογιστή και γίνεται αναφορά σε αυτή µε το όνοµα που της δίνουµε εµείς. Μία θέση µνήµης µπορεί να έχει **µόνο µία τιµή** κάθε φορά, αλλά µπορούµε να την αλλάζουµε, όποτε είναι απαραίτητο, µε µία άλλη τιµή.

Φανταστείτε τη µεταβλητή σα µια φωλιά, η οποία χωράει µόνο ένα αβγό. Όπως µπορούµε να αντικαθιστούµε το αυγό στη φωλιά µε ένα άλλο, έτσι µπορούµε να αντικαθιστούµε την τιµή µιας µεταβλητής µε µία άλλη τιµή.

Η προηγουµένη τιµή της µεταβλητής, όµως, χάνεται και δεν µπορούµε να τη χρησιµοποιήσουµε ξανά. Ωστόσο, µπορούµε να χρησιµοποιήσουµε περισσότερες µεταβλητές, για να αποθηκεύσουµε διαφορετικές τιµές.

Α: το όνομα της μεταβλητής

Δίνοντας τιμή σε μία μεταβλητή είναι σαν να τοποθετούμε στη φωλιά ένα αβνό

- Η τιμή της μεταβλητής

Στη γλώσσα Scratch, για να αναφερθούµε στην τιµή της µεταβλητής, χρησιµοποιούµε το «τουβλάκι» με το όνομα της μεταβλητής, π.χ. . Τια να δημιουργήσουμε μία νέα μεταβλητή, κάνουμε κλικ στην εντολή **Δημιούργησε μια μεταβλητή** από την ομάδα **(Μεταβλητές)**. Για να δώσουµε (εκχωρήσουµε) τιµή σε µία µεταβλητή, µπορούµε να χρησιµοποιήσουµε την εντολή

ιόρισε το <mark>μήκος το ει 50</mark>, όπως αναφέρθηκε και στο παραπάνω παράδειγμα, επιλέγοντας με το βελάκι το όνοµα της µεταβλητής που µας ενδιαφέρει και συµπληρώνοντας στο λευκό πλαίσιο την τιµή που θέλουµε να αποθηκευτεί. Αν θέλουµε, για παράδειγµα, να δώσουµε στη

μεταβλητή με όνομα <mark>κύ</mark> την τιμή 2 γράφουμε <mark>το ανατισε το |Χ τι σε |2</mark> , ενώ αν θέλουμε να δώσουμε την τιμή Γάτα γράφουμε <sup>δρίσε το **XV** σε Γάτα</sup>

Πολλές φορές κάνουμε το λάθος και λέμε ότι η τιμή του **το** είναι ίση με 2.

Ποια εντολή θα χρησιµοποιήσουµε, για να εµφανίσουµε την τιµή που περιέχει η µεταβλητή 0.

Πώς μπορούμε να υπολογίσουμε στη συνέχεια την τετραγωνική ρίζα του και να εμφανιστεί στην οθόνη;

Η απάντηση φαίνεται στην παρακάτω Εικόνα 2.6.

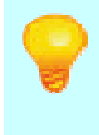

Η µεταβλητή στον προγραµµατισµό δεν έχει την ίδια έννοια που έχει η µεταβλητή στα Μαθηµατικά. Στον προγραµµατισµό σε µία µεταβλητή Χ τοποθετούµε (εκχωρούµε) µία τιµή, δηλαδή, στη θέση µνήµης που αντιστοιχεί στη µεταβλητή Χ αποθηκεύουµε προσωρινά µία τιµή.

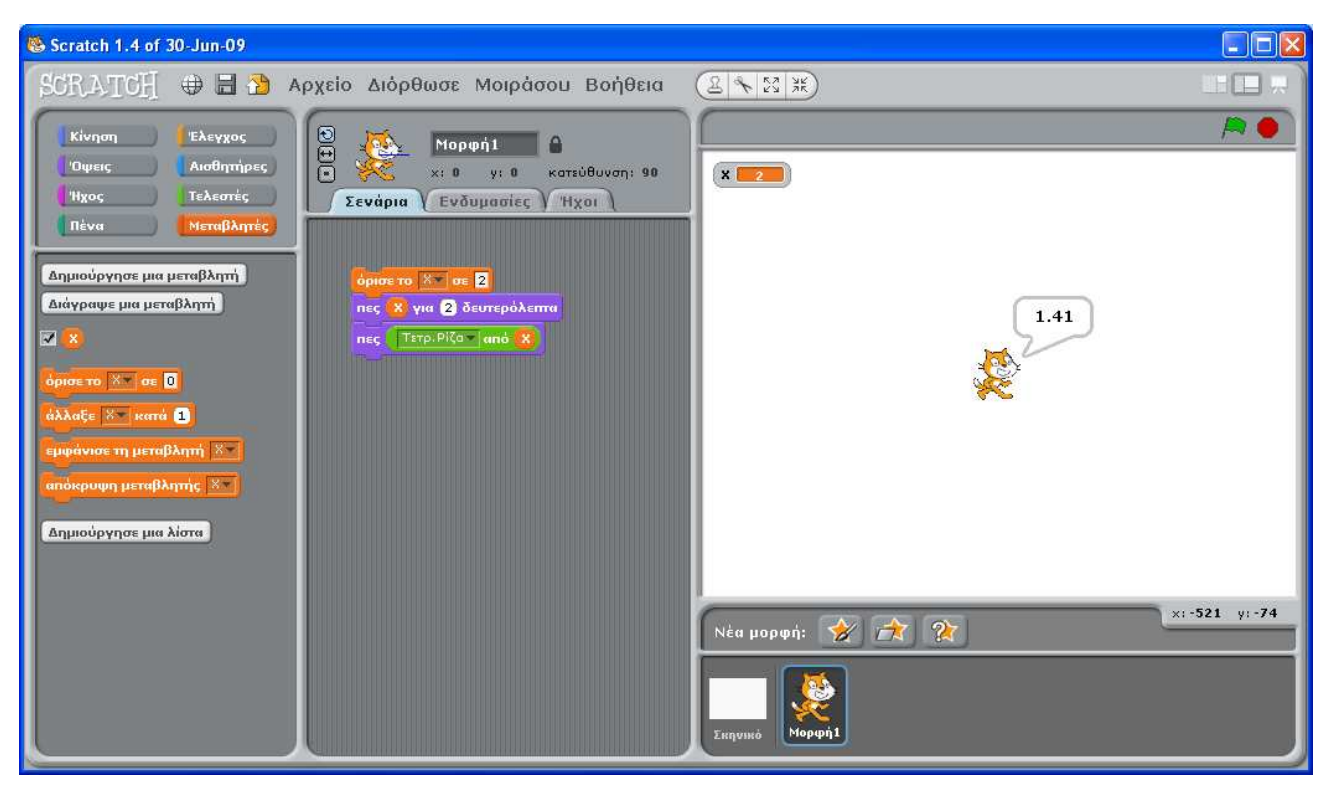

**Εικόνα 2.6.** Εκχώρηση τιµής σε µεταβλητή και εµφάνισή της στην οθόνη

#### **∆ραστηριότητες**

- 1. α) Προσπαθήστε να δώσετε το όνοµά σας σε µία µεταβλητή ΟΝΟΜΑ και στη συνέχεια εµφανίστε το στη Σκηνή.
	- β) Προσπαθήστε να εµφανίσετε στην οθόνη το όνοµά σας, χωρίς να το ξαναγράψετε µε το συνοδευτικό µήνυµα «Το όνοµα µου είναι … ».
- 2. Γράψτε δίπλα από τις εντολές εξόδου τι θα εµφανιστεί στην οθόνη µετά την εκτέλεση των εντολών;
	- όρισε το ζώο σε <mark>λιοντάρι</mark> Α.

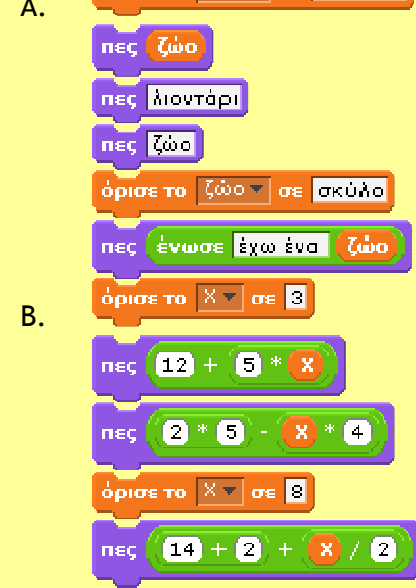

3. Γράψτε και εκτελέστε τις παρακάτω εντολές:

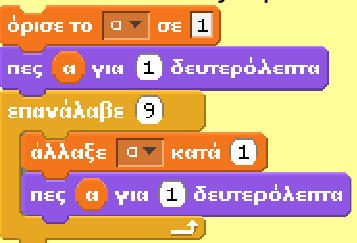

Ποιο είναι το αποτέλεσµα της εκτέλεσης της διαδικασίας;

ικαι τους.<br>Βρείτε ποια είναι η λειτουργία της εντολής <mark>(άλλαξε ανα</mark>κατά α), ώστε να μπορείτε να τη χρησιμοποιήσετε και στις επόµενες ασκήσεις.

- 4. Να δηµιουργήσετε µία διαδικασία που να κατασκευάζει ένα ορθογώνιο παραλληλόγραµµο δίνοντάς του τα εκάστοτε µήκη των πλευρών.
- 5. Να καταγραφεί η διαδικασία που να υπολογίζει το εµβαδόν ενός τριγώνου πλευράς α και ύψους υ.
- 6. ∆ηµιουργήστε τα 4 παρακάτω σχήµατα

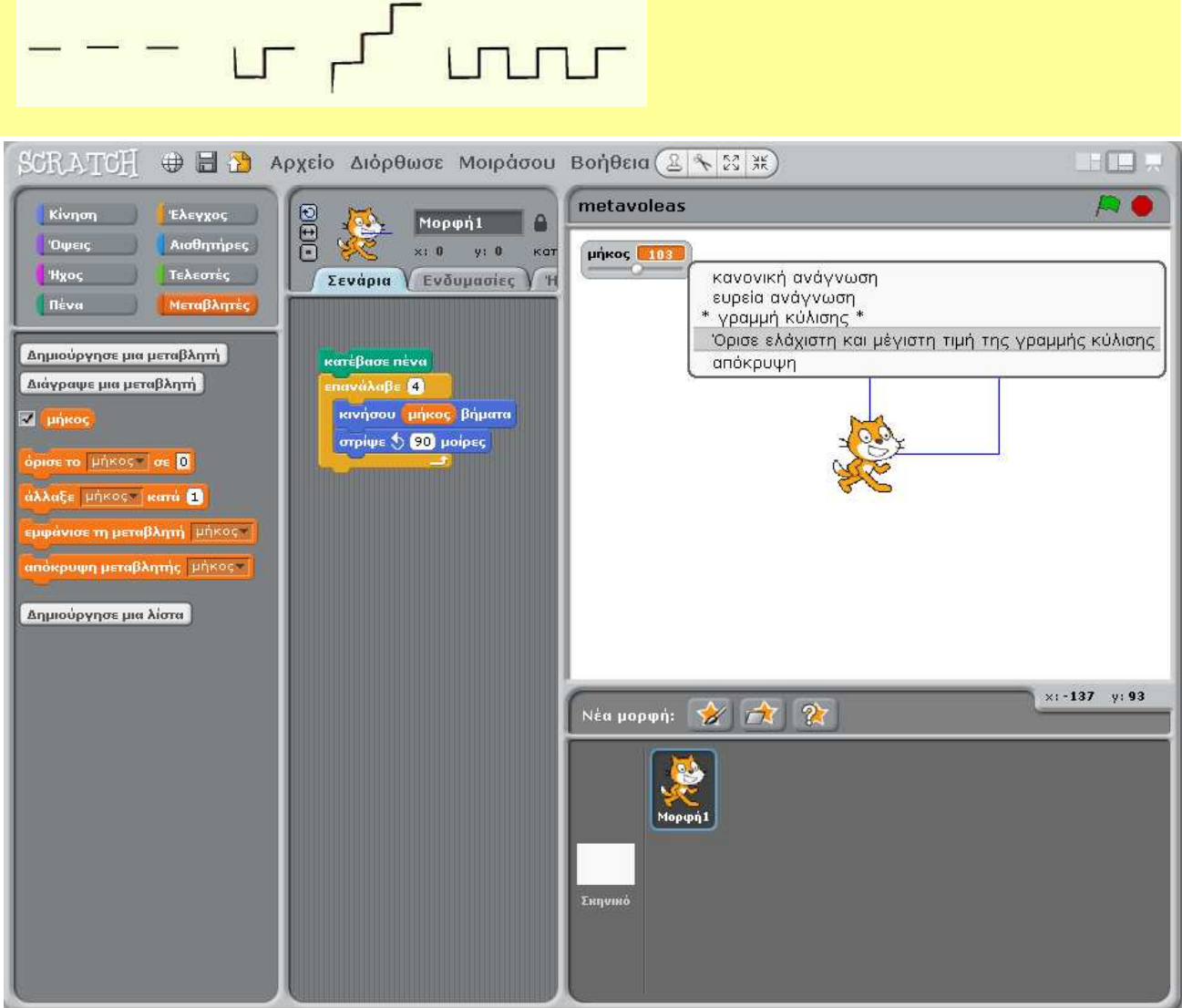

**Εικόνα 2.7.** Το σενάριο τετράγωνο παίρνει τιµές από το µεταβολέα «µήκος».

## **Μία παραλλαγή του σεναρίου τετράγωνο ή παίζοντας µε τη γραµµή κύλισης µεταβλητών**

Αντί να δίνουµε κάθε φορά το µήκος της πλευράς στο σενάριο *s* («τετράγωνο»), θα µπορούσαµε να χρησιµοποιήσουµε τη γραµµή κύλισης µίας µεταβλητής (Εικόνα 2.7). Κάνουµε δεξί κλικ στην ένδειξη της µεταβλητής επάνω στη Σκηνή και επιλέγουµε *γραµµή κύλισης* για να εµφανιστεί ο µεταβολέας. Για να αλλάξουµε τα όρια των τιµών που παίρνει ο µεταβολέας, ξανακάνουµε δεξί κλικ, επιλέγουµε *Όρισε ελάχιστη και µέγιστη τιµή της γραµµής κύλισης* και εµφανίζεται στην οθόνη µας η Εικόνα 2.8.

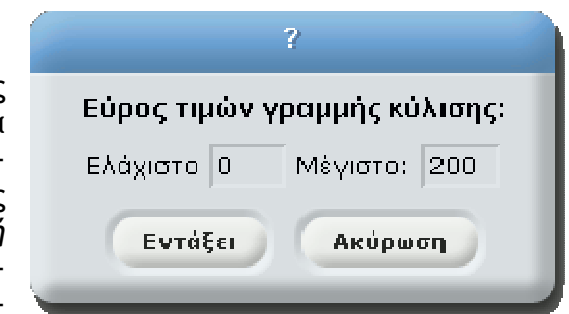

**Εικόνα 2.8.** Παράθυρο καθορισµού τιµών του µεταβολέα.

Αν εκτελέσουμε το σενάριο «τετράγωνο», η μεταβλητή Γιάκος παίρνει αυτόματα τιμή από το µεταβολέα (Εικόνα 2.7).

# **2.7 Επιλέγοντας...**

Αρκετές φορές η περιγραφή της λύσης ενός προβλήµατος δεν είναι µία ακολουθία βηµάτων που πρέπει να εκτελεστούν όλα σε σειρά το ένα µετά το άλλο. Υπάρχουν προβλήµατα που, για να λυθούν, πρέπει να επιλέγουµε ποια βήµατα θα εκτελεστούν.

## **1ο Παράδειγµα**

Αν θέλουµε να περάσουµε το δρόµο, επιλέγουµε τι θα κάνουµε ανάλογα µε το τι δείχνει το φανάρι. Αν το φανάρι για τους πεζούς είναι πράσινο, περνάµε το δρόµο. Αν είναι κόκκινο, σταµατάµε και περιµένουµε. Όµοια, για να ξέρουµε, αν πρέπει να πάρουµε µαζί µας οµπρέλα ή γυαλιά ηλίου, οφείλουµε να κάνουµε τους παρακάτω ελέγχους:

• Αν βρέχει, τότε θα πάρουµε µαζί µας οµπρέλα.

• Αν ο ήλιος είναι δυνατός, τότε πρέπει να φορέσουµε τα γυαλιά ηλίου.

Στην παράγραφο αυτή θα έχουµε την ευκαιρία να µάθουµε πώς να δίνουµε εντολές στον υπολογιστή, ώστε να επιλέγει, ανάλογα µε τις συνθήκες που ισχύουν, ποια βήµατα πρέπει να εκτελέσει.

Αν θέλουµε να γράψουµε έναν αλγόριθµο που να τον εκτελεί ένα µικρό παιδί, ώστε να διασχίσει µε ασφάλεια το δρόµο, πρέπει να συµπεριλάβουµε τον έλεγχο του φαναριού (Εικόνα 2.10). Ο αλγόριθµος µπορεί να περιγραφεί µε βήµατα ως εξής:

- 1. Περπάτησε µέχρι την άκρη του πεζοδροµίου.
- 2. Έλεγξε το σηµατοδότη για τους πεζούς.
- 3. Αν ο σηματοδότης είναι πράσινος, τότε Εικόνα 2.10. Σχηματική αναπαράσταση του αλγορίθμου έλεγχος πέρασε προσεκτικά το δρόµο˙ **διαφορετικά** (δηλ. αν είναι κόκκινος), περί-

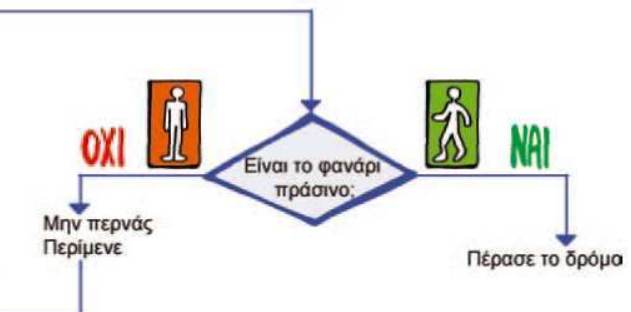

µενε στην άκρη του πεζοδροµίου µέχρι το φανάρι να γίνει πράσινο.

### **2ο Παράδειγµα**

Να γραφεί ένας αλγόριθµος που θα µας δίνει την απόλυτη τιµή ενός αριθµού. Αν θυµηθούµε λίγο τα Μαθηµατικά, η απόλυτη τιµή ενός αριθµού χ ισούται µε:

- $\cdot x$ ,  $\alpha y \times 0$ ,
- $\cdot$  0, αν x = 0 και

 $\bullet$  -x,  $\alpha$ v x < 0.

Εποµένως, ο αλγόριθµος για την εύρεση της απόλυτης τιµής ενός αριθµού, µε µια µικρή µετατροπή, µπορεί να διαµορφωθεί ως εξής:

- Μάθε την τιµή του χ.
- Αν το χ είναι µικρότερο από το 0 τότε υπολόγισε την τιµή -χ (δηλαδή -1 \* χ) και εµφάνισέ την
- διαφορετικά εµφάνισε το χ.

Η εντολή της γλώσσας Scratch που χρησιµεύει για την εκτέλεση του παραπάνω αλγορίθµου από τον υπολογιστή είναι η:

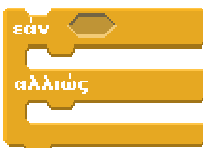

Με την εντολή αυτή ο υπολογιστής ελέγχει αρχικά, αν ισχύει η συνθήκη. Στη συνέχεια ανάλογα µε το αν ισχύει (είναι αληθής), εκτελεί την πρώτη εντολή ή οµάδα εντολών, διαφορετικά εκτελεί τη δεύτερη.

Η συνθήκη είναι µία λογική πρόταση και εικονίζεται πάντα ως «κουτάκι» µε γωνίες. Χρησιµοποιεί συνήθως τα παρακάτω σύµβολα, που ονοµάζονται και λογικοί τελεστές.

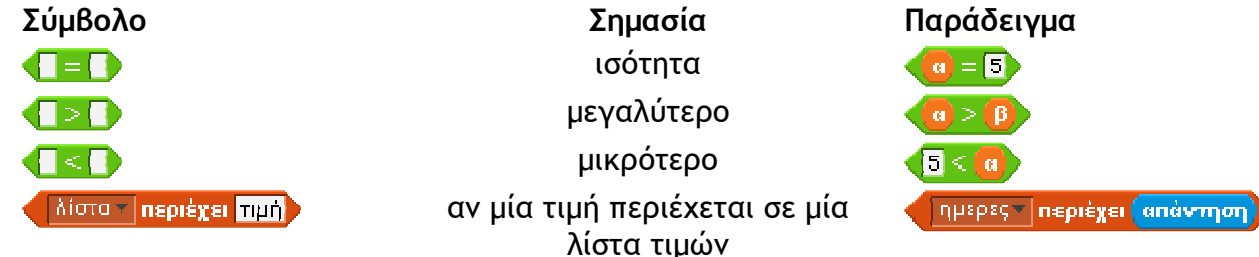

Από τον αλγόριθµο της εύρεσης της απόλυτης τιµής ενός αριθµού µπορεί να προκύψει το εξής σενάριο:

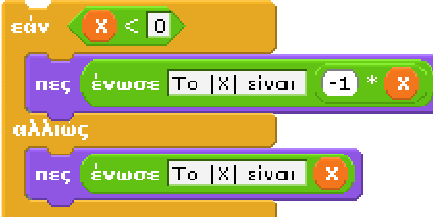

Στο σενάριο του παραδείγματος η συνθήκη ελέγχου είναι η **και ελέγκαι χρησιμοποιείται** για να ελέγξει αν η τιμή της μεταβλητής **ελ** είναι μικρότερη από το μηδέν. Αν είναι, τότε ε-

neç ( ένωσε <mark>Το |X| είναι | ∈1</mark> \* ι κτελείται η πρώτη εντολή **, από το εντολή , η οποία ανακοινώνει στην οθόνη** την τιµή του µε το συνοδευτικό µήνυµα «το |Χ| είναι ». Σε διαφορετική περίπτωση, εκτελείται η δεύτερη εντολή, που εµφανίζει το ίδιο µήνυµα και στη συνέχεια την αρχική τιµή του .

#### **∆ραστηριότητες**

1. Φτιάξτε τα δικά σας παιχνίδια γνώσεων. Χρησιµοποιώντας τις εντολές επιλογής µπορούµε να φτιάξουµε τα δικά µας παιχνίδια γνώσεων και να παίζουµε µε τους φίλους µας

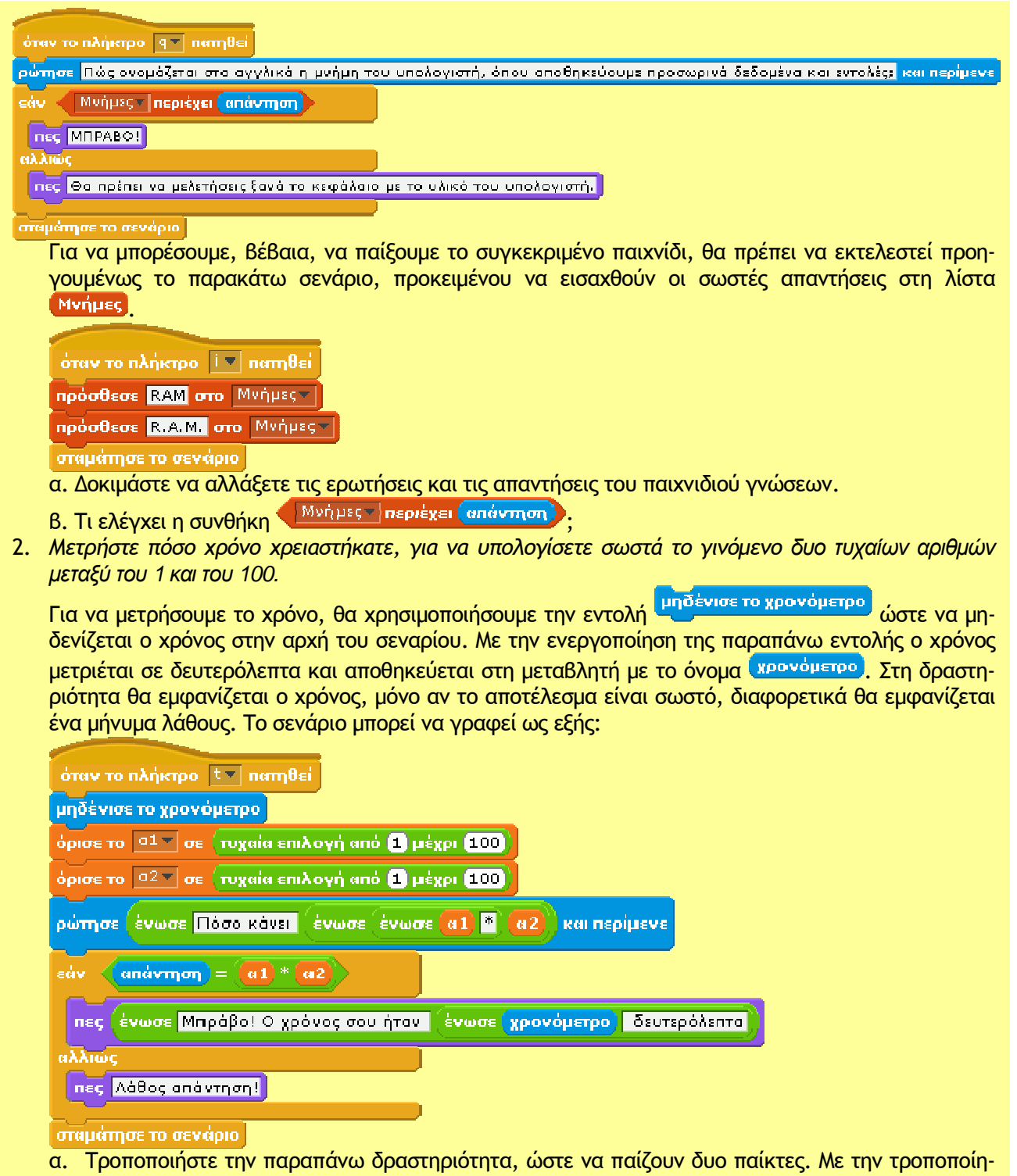

- ση που θα κάνετε πρέπει το νέο πρόγραµµα να συγκρίνει τους δυο χρόνους και να εµφανίζει σε µήνυµα ποιος νίκησε.
- β. Τροποποιήστε τη δραστηριότητα, ώστε το πρόγραµµα να συγκρίνει πέντε διαφορετικούς χρόνους και να εµφανίζει τον παίκτη που νίκησε τις περισσότερες φορές.
- 3. Δημιουργήστε ένα σενάριο που να υπολογίζει την τιμή του x στη συνάρτηση α\*x+β=0.

# **2.8 ∆ηµιουργώντας πιο σύνθετες εφαρµογές µε τη γλώσσα Scratch**

## **∆ηµιουργία µιας αριθµοµηχανής**

#### **1η ∆ραστηριότητα**

Στη δραστηριότητα αυτή θα κατασκευάσουµε µια αριθµοµηχανή που να κάνει τις τέσσερις βασικές αριθµητικές πράξεις.

**Βήμα 1: Στην Παλέτα εντολών δημιουργούμε δυο μεταβλητές με τα ονόματα <sup>και</sup> και <sup>13</sup>, και τις εμφα**νίζουμε στη Σκηνή. Ορίζουμε τις μεταβλητές έτσι ώστε να εμφανίζονται οι αντίστοιχες γραμμές κύλισης και να παίρνουν τιμές από 1 μέχρι και 100. Για να το πετύχουμε αυτό κάνουμε δεξί κλικ σε κάθε μία από τις µεταβλητές στη Σκηνή και από το µενού που εµφανίζεται επιλέγουµε *γραµµή κύλισης*. Στη συνέχεια ξανακάνουµε δεξί κλικ και επιλέγουµε *Όρισε ελάχιστη και µέγιστη τιµή της γραµµής κύλισης* για να καθορίσουµε τα όρια των τιµών που θα παίρνουν οι µεταβλητές.

**Βήµα 2:** ∆ηµιουργούµε τέσσερα κουµπιά, ένα για την κάθε πράξη, µε τα ονόµατα «Πρόσθεση», «Αφαίρεση», «Πολλαπλασιασµός» και «∆ιαίρεση». Τα κουµπιά εισάγονται ως νέες µορφές µε το εικονί-

διο **από τις έτοιμες που υπάρχουν στο φάκελο Things. Στη συνέχεια επιλέγοντας** Διόρθωσε από την καρτέλα *Ενδυµασίες* της κάθε µορφής µπορούµε να προσθέσουµε το κατάλληλο σύµβολο.

**Βήµα 3:** Κάθε κουµπί στη Σκηνή δηµιουργείται για κάποιο σκοπό˙ συνήθως µε την ενεργοποίησή του εκτελείται ένα σενάριο ή οµάδα εντολών. Κάνοντας κλικ στο κάθε κουµπί θέλουµε να ενεργοποιείται η γάτα και να εµφανίζει το αποτέλεσµα της αντίστοιχης πράξης. Για το λόγο αυτό θα χρειαστεί να µεταδοθεί ένα διαφορετικό µήνυµα για κάθε κουµπί στο οποίο θα κάνουµε κλικ. Το µήνυµα αυτό θα το λάβει η γάτα και θα εκτελέσει το αντίστοιχο σενάριο υπολογισµού του αποτελέσµατος.

**Βήµα 4:** ∆ηµιουργούµε ένα σενάριο για κάθε πράξη που θα εκτελεί η γάτα µε το οποίο θα εµφανίζεται και το αποτέλεσµα.

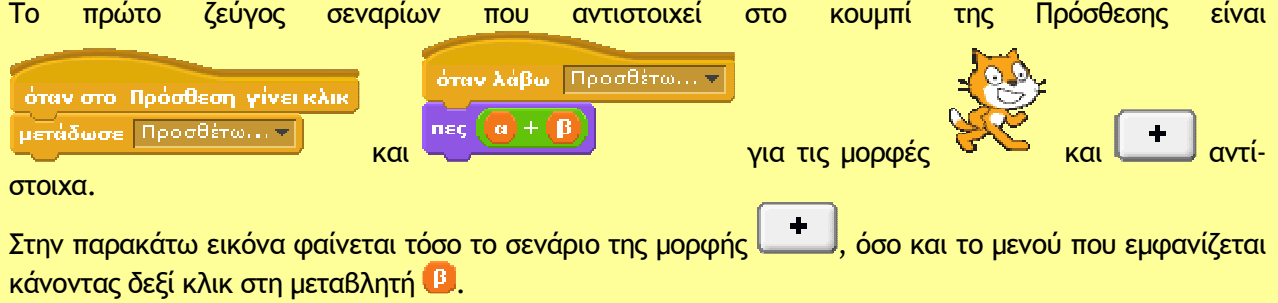

**Άσκηση:** Να δηµιουργήσετε τα κατάλληλα σενάρια, ώστε να λειτουργούν και τα τέσσερα κουµπιά στην αριθµοµηχανή µας.

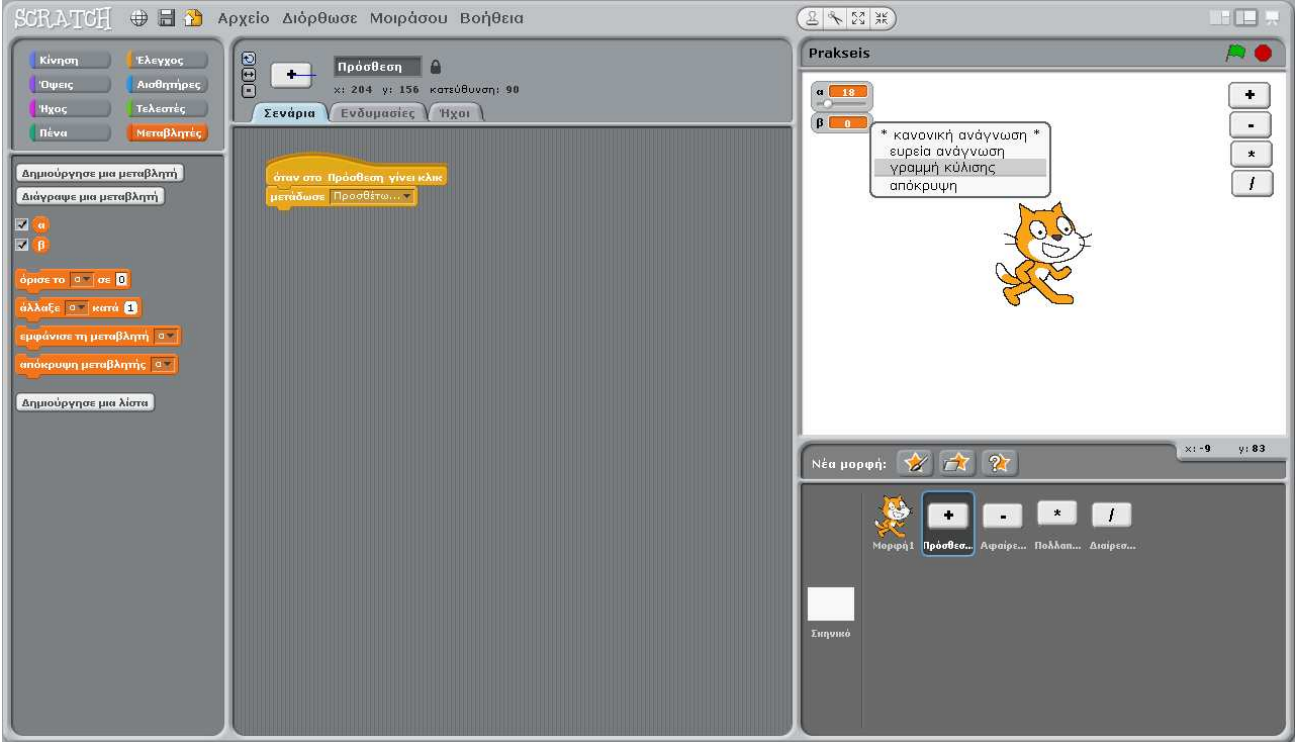

#### **Κυνηγητό σκύλου γάτας**

#### **2η ∆ραστηριότητα**

Μία πιο σύνθετη δραστηριότητα περιλαµβάνει περισσότερες κινούµενες µορφές. Επίσης οι µορφές µπορούν να αλλάζουν ενδυµασίες, ώστε να δηµιουργούµε πιο ελκυστικά σενάρια.

Στην παρακάτω εικόνα έχουµε βάλει δυο µορφές, της γάτας και του σκύλου. Η εναλλαγή στην ενδυµασία µίας µορφής γίνεται ως εξής:

**Βήµα 1**: Επιλέγουµε την µορφή που θέλουµε από τη Λίστα των Μορφών.

- **Βήμα 2: Κάνουμε κλικ στην καρτέλα Ενδυμασίες και με το κουμπί <sup>[Επσαγωγή]</sup> εμφανίζεται ένα παράθυρο** από όπου µπορούµε να επιλέξουµε την ενδυµασία που µας εξυπηρετεί.
- **Βήµα 3**: Στην περίπτωση που θέλουµε οι ενδυµασίες της µορφής να εναλλάσσονται, ώστε να δηµιουργείται

η ψευδαίσθηση της κίνησης, εισάγουµε σε µία εντολή επανάληψης την εντολή από την ομάδα <sup>ιοφεις</sup>

Οι µορφές αρχικά παίρνουν όνοµα τύπου Μορφή1, Μορφή2, Μορφή3 ... Μπορούµε, όµως, να αλλάζουµε τα ονόµατά τους µε επιλογή πάνω στη µορφή και κλικ στο πλαίσιο πάνω από τις καρτέλες της Περιοχής σεναρίων.

Στη συνέχεια µπορούµε να καλούµε τη µορφή µε το νέο όνοµα, όπως π.χ.: γάτα, σκύλος

Η δηµιουργία των σεναρίων έχει ως αποτέλεσµα ένα «κυνηγητό» µεταξύ γάτας και σκύλου, µέχρι ο σκύλος να ακουµπήσει τη γάτα. Τότε τα σενάρια σταµατούν και ο σκύλος εµφανίζει το µήνυµα «Σ' έπιασα», ενώ η γάτα ζητά απεγνωσµένα βοήθεια. Παρακάτω φαίνονται τα δύο σενάρια, για τη γάτα και το σκύλο αντίστοιχα.

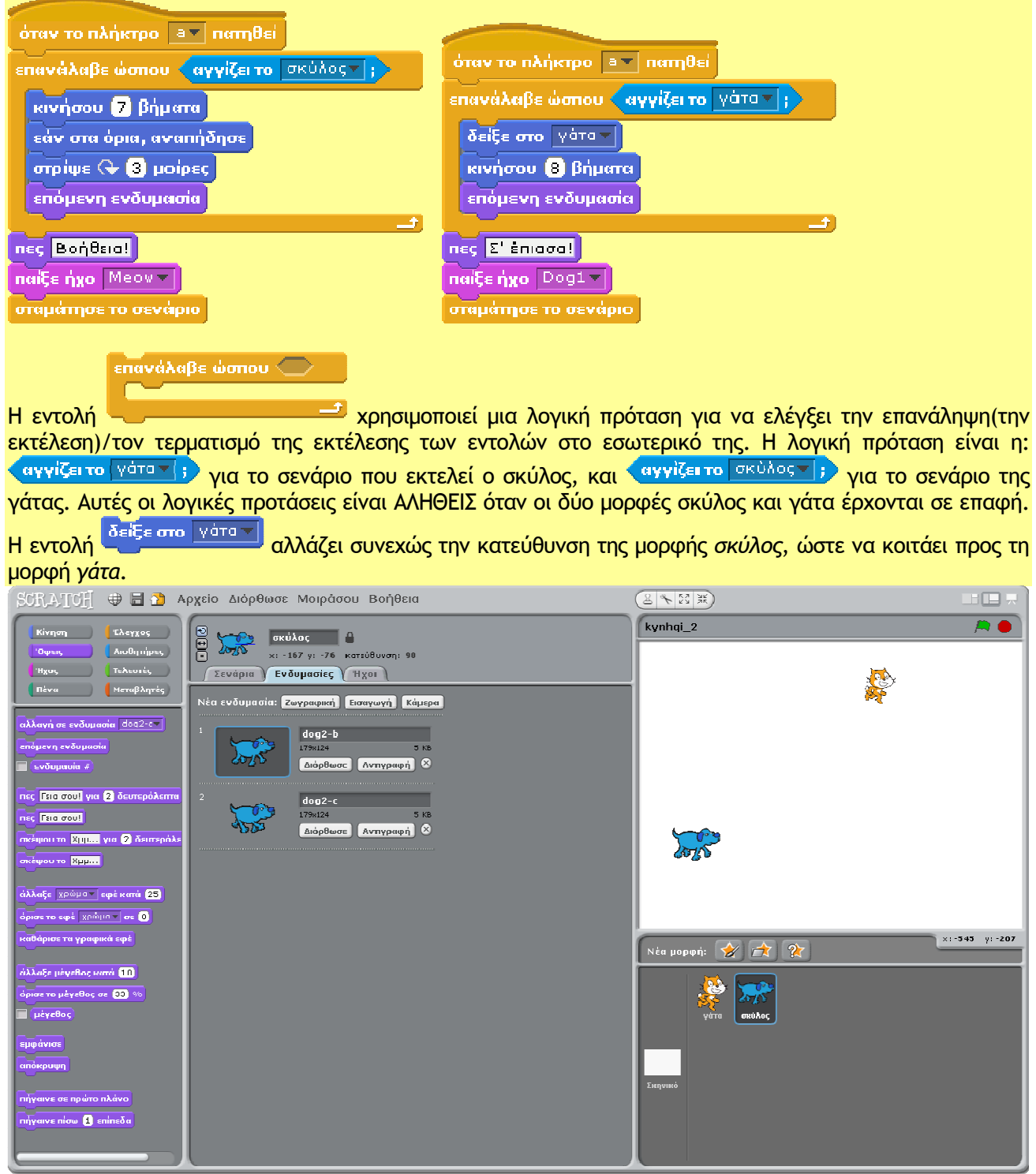

**Άσκηση**: Τροποποιήστε την παραπάνω δραστηριότητα, ώστε η γάτα να κινείται σε µία διεύθυνση µόνο. Ποια εντολή πρέπει να διαγράψετε;

Στη συνέχεια δηµιουργήστε δυο σενάρια που το καθένα απ' αυτά θα ενεργοποιείται από τα βελάκια «» και «» στο πληκτρολόγιο. Το κουµπί «» θα αλλάζει τη κατεύθυνση της µορφής µε το όνοµα γάτα προς τα δεξιά κατά 90 µοίρες. Αντίστοιχα το κουµπί «» θα αλλάζει τη κατεύθυνση της µορφής µε το όνοµα γάτα προς τα αριστερά κατά 90 µοίρες.

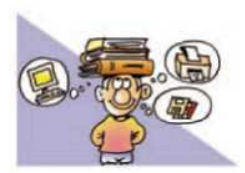

Στη ζωή µας πολλές φορές καλούµαστε να λύσουµε πολλά και ποικίλα προβλήµατα. Μερικά από αυτά τα προβλήµατα µπορούµε να τα λύσουµε και µε τη βοήθεια υπολογιστή. Η περιγραφή της λύσης ενός προβλήµατος µε λογικά βήµατα ονοµάζεται «**αλγόριθµος**». Για να υλοποιήσουµε έναν αλγόριθµο στον υπολογιστή, πρέπει να τον γράψουµε µε µια γλώσσα προγραµµατισµού. Η συγγραφή ενός προγράµµατος σε µια γλώσσα προγραµµατισµού γίνεται συνήθως σε ειδικά περιβάλλοντα που µας διευκο-

λύνουν στη σύνταξή του. Επίσης µετατρέπουν τον **κώδικα** µε τον οποίο γράφουµε σε µορφή κατάλληλη, ώστε να τον εκτελέσει ο υπολογιστής.

Υπάρχουν πολυάριθµες **γλώσσες προγραµµατισµού**. Η καθεµία έχει δικά της χαρακτηριστικά (αλφάβητο, λεξιλόγιο, συντακτικό) και δυνατότητες. Η επιλογή της κατάλληλης γλώσσας προγραµµατισµού εξαρτάται σε µεγάλο βαθµό από τις λειτουργίες του προγράµµατος που σχεδιάζουµε.

Σε αυτές τις σηµειώσεις παρουσιάζεται το περιβάλλον προγραµµατισµού Scratch.

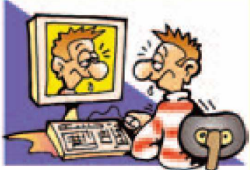

#### **ΑΣΚΗΣΕΙΣ ΑΥΤΟ-ΑΞΙΟΛΟΓΗΣΗΣ**

1. Χαρακτηρίστε τις παρακάτω προτάσεις ως σωστές ή λάθος βάζοντας δίπλα στα αντίστοιχα κελιά Σ ή Λ. Στην περίπτωση που πιστεύετε ότι είναι λάθος, σκεφτείτε ποια θα µπορούσε να είναι η αντίστοιχη σωστή πρόταση.

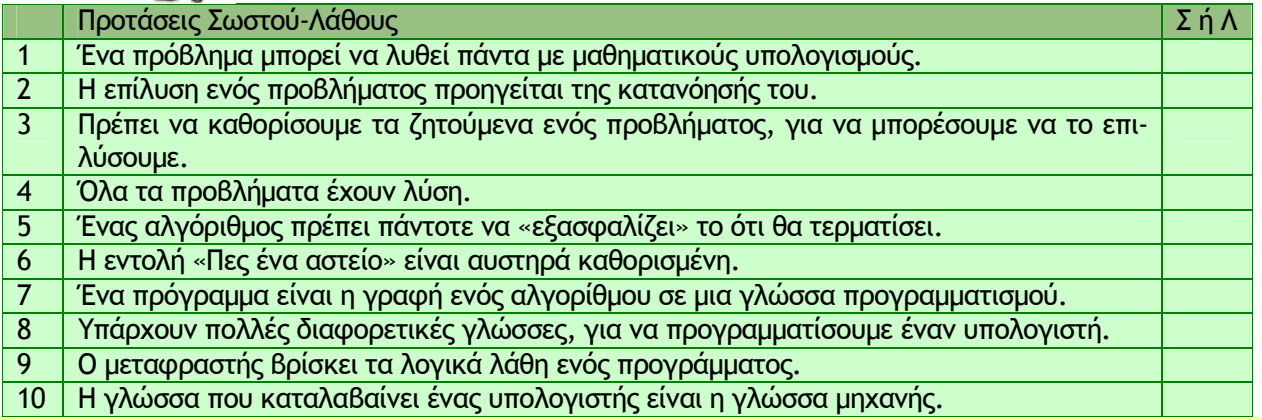

2. Σχεδίασε το αποτέλεσµα που προκύπτει από τις παρακάτω εντολές στο περιβάλλον της γλώσσας Scratch. (Σημείωση: στο περιβάλλον έχουμε τοποθετήσει μία μορφή, ώστε να μπορούν να εκτελεστούν οι εντολές που ακολουθούν.)

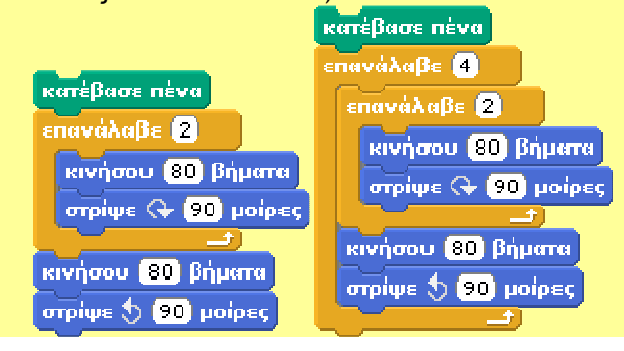

3. Αντιστοιχίστε τα σχήματα στα δεξιά με τα τμήματα του κώδικα στα αριστερά.

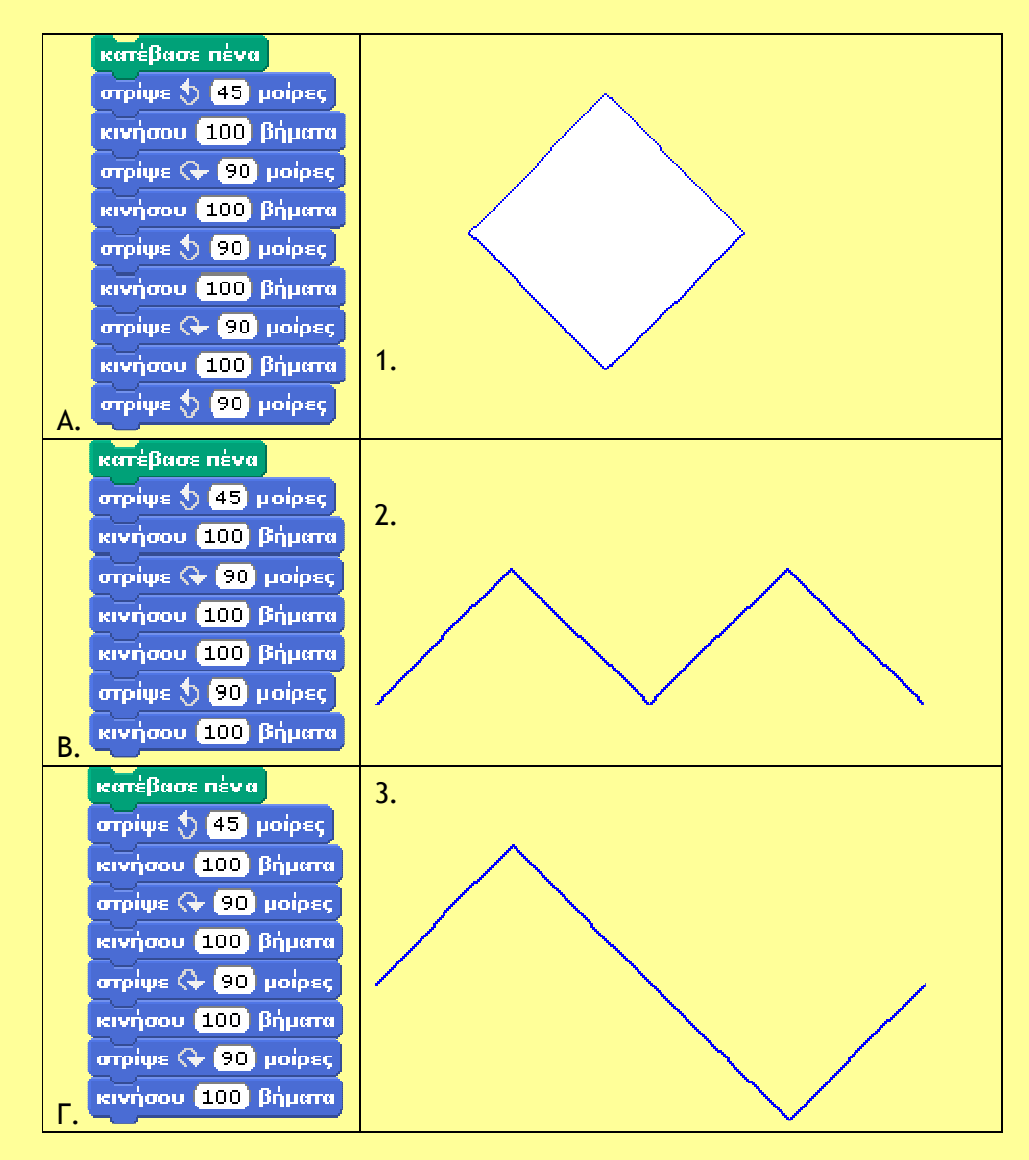

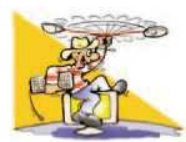

# **∆ΡΑΣΤΗΡΙΟΤΗΤΕΣ**

# **Κεφάλαιο 1: Εισαγωγή στην Έννοια του Αλγορίθµου και στον Προγραµµατισµό**

- 1. Σε ποια απλούστερα προβλήµατα µπορεί να χωριστεί το πρόβληµα των µαθητικών εκλογών; Σε τι µας βοηθάει η ανάλυση του προβλήµατος σε επιµέρους προβλήµατα; Ποιος είναι ο χώρος του προβλήµατος;
- 2. Να αναλύσετε το πρόβληµα «αγορά Η/Υ» σε απλούστερα προβλήµατα.
- 3. Προσπαθήστε να επιλύσετε το παρακάτω πρόβληµα: Έστω ότι δεν διαθέτουµε ρολόι αλλά δύο κλεψύδρες, των 7 λεπτών η µία και των 4 λεπτών η άλλη. Πώς µπορούµε να ξέρουµε πότε ακριβώς περάσανε 9 λεπτά;
- 4. Φτιάξτε ένα διάγραµµα µε τα βήµατα που πρέπει να ακολουθήσουµε, για να κατασκευάσουµε ένα βαρκάκι ή ένα αεροπλανάκι µε ένα τετράγωνο χαρτί.
- 5. Να γραφεί ένας αλγόριθµος που να περιγράφει σε κάποιον που δεν ξέρει, πώς µπορεί να κάνει ποδήλατο. Τι πρόβληµα µπορεί να έχει αυτός ο αλγόριθµος;
- 6. Να γραφεί ένας αλγόριθµος που να περιγράφει σε ένα µικρό παιδί πώς να σχηµατίσει ένα ορθογώνιο παραλληλόγραµµο µε τα βήµατά του στην άµµο.
- 7. Στον παρακάτω αλγόριθµο:

*∆ώσε µου το έτος που έχουµε σήµερα.* 

*∆ώσε µου το έτος που γεννήθηκες.* 

*Η ηλικία σου υπολογίζεται µε το άθροισµα του έτους που γεννήθηκες και του έτους που έχουµε σήµερα.* 

*Εµφάνιση της ηλικίας.* 

Πώς θα χαρακτηρίζαµε το λάθος που υπάρχει;

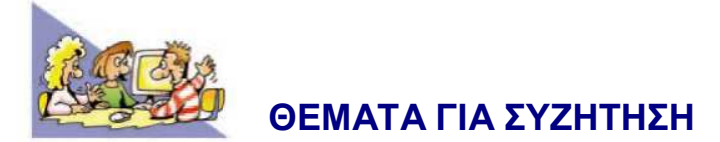

- 1. Να αναφέρετε, από τις εγκυκλοπαιδικές σας γνώσεις, µερικά προβλήµατα που παραµένουν άλυτα ή που έχει αποδειχτεί ότι δεν έχουν λύση.
- 2. Γιατί νοµίζετε ότι υπάρχουν πολλές γλώσσες προγραµµατισµού; Θα µπορούσαν να αντικατασταθούν όλες οι γλώσσες προγραµµατισµού µε µία;

# **Βιβλιογραφία**

Αράπογλου Α. κ.α., (2007). Πληροφορική, Ο.Ε.∆.Β., Αθήνα.

Lifelong Kinderkarten Group, (2009). Οδηγός χρήσης Scratch – έκδοση 1.4, MIT Media Lab, http://info.scratch.mit.edu/Languages & http://scratch.mit.edu (η.τ.ε. 07/05/2010).